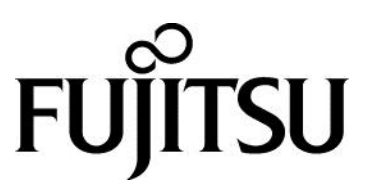

My Cloud コントロール ユーザーズマニュアル

# 目次

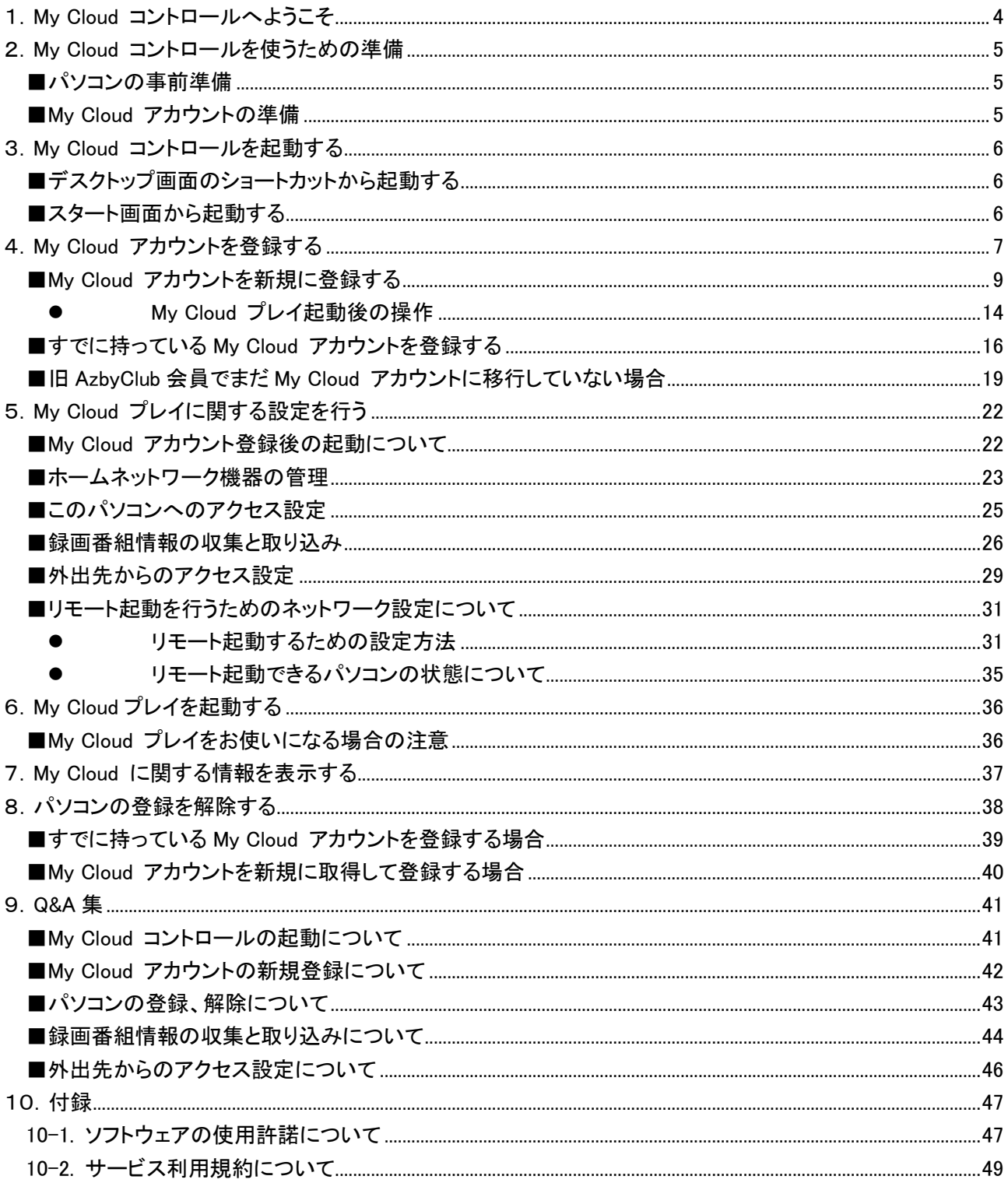

### 著作権情報

Copyright FUJITSU LIMITED 2014

本マニュアルの一部または全部について、文書により富士通株式会社の許可を得ない限り、写真複製、録音、 検索システムへの保存、または他の言語への翻訳を含む電気的手段、機械的手段、および他のいかなる方法 によっても、複製または転用することを禁じます。

予告なく記載事項の一部を変更することがあります。 本書の完全性及び正確さを確保するために正当な努力 を行いますが、黙示の保証に制限されることなく富士通株式会社はこの書面に関して一切の保証をするもので はありません。富士通株式会社は文中の誤記や落脱、本マニュアルの利用に関わるいかなる損害についても 責任を負わないものとします。

#### 商標について

My Cloud コントロールは、富士通株式会社の製品です。 その他の各製品名は、各社の商標、または登録商標です。 その他の各製品は、各社の著作物です。 その他のすべての商標は、それぞれの所有者に帰属します。

#### 画面例について

本マニュアルの画面例は、一例です。画面はバージョン、機器によって変更されることがあります。

#### 製品の呼び方

本文中では、Windows 8.1、Windows 8.1 Pro、Windows 8.1 Enterprise を Windows 8.1 と表記しています。

<span id="page-3-0"></span>My Cloud コントロールは、富士通提供の My Cloud プレイを便利に使うためのアプリです。My Cloud アカウン トを取得したり、各種設定を行ったりすることができます。

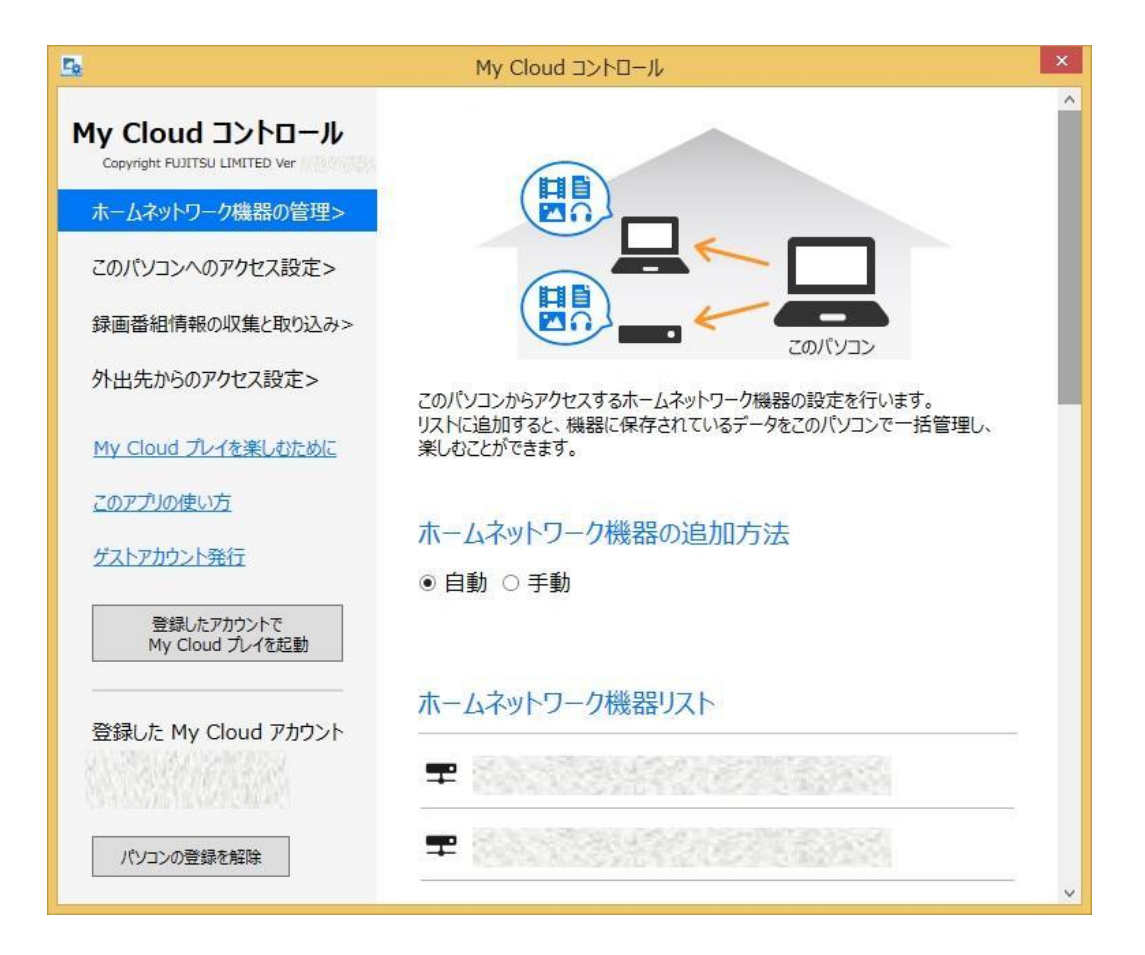

# <span id="page-4-0"></span>2.My Cloud コントロールを使うための準備

ここでは、My Cloud コントロールをご利用になるための準備について説明します。

#### <span id="page-4-1"></span>■パソコンの事前準備

My Cloud コントロールは、「My Cloud リモートアクセス設定 Utility」のバージョン 2.0 以降に同梱されています。 まだインストールされていない場合は、先にインストールしてください。 My Cloud コントロールは、インターネットに接続してお使いください。 My Cloud プレイを最新版に更新した状態でお使いください。

#### <span id="page-4-2"></span>■My Cloud アカウントの準備

My Cloud コントロールを使うには、My Cloud アカウントが必要です。

まだMy Cloud アカウントをお持ちでない場合でも、My Cloud コントロールから My Cloud アカウントを取得する ことができます。

なお、旧 AzbyClub 会員でまだ My Cloud アカウントに移行していない場合も、My Cloud コントロールの画面か ら移行手続きのページに進むことができます。

# <span id="page-5-0"></span>3.My Cloud コントロールを起動する

ここでは、My Cloud コントロールの起動方法について説明します。

#### <span id="page-5-1"></span>■デスクトップ画面のショートカットから起動する

「My Cloud リモートアクセス設定Utility」のバージョン 2.0以降をインストールすると、デスクトップ画面にショート カットが作成されます。

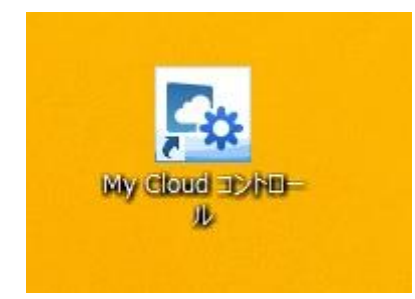

ショートカットをクリックすると、My Cloud コントロールが起動します。

#### <span id="page-5-2"></span>■スタート画面から起動する

「My Cloud リモートアクセス設定 Utility」のバージョン 2.0 以降をインストールすると、スタート画面のアプリ画面 にメニューが登録されます。

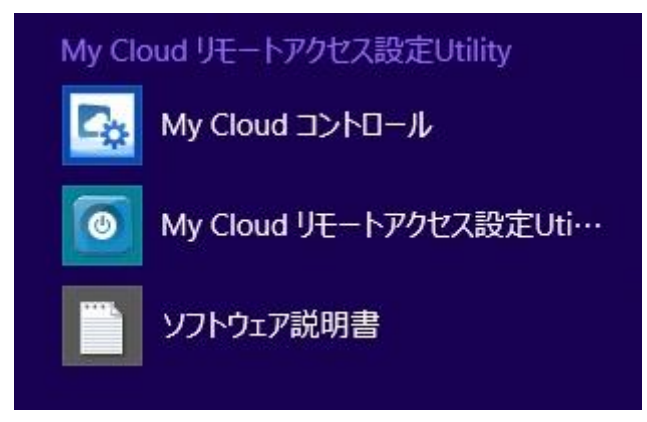

「My Cloud コントロール」のメニューをクリックすると、My Cloud コントロールが起動します。

<span id="page-6-0"></span>My Cloud プレイを使うためには、My Cloud コントロールから My Cloud アカウントを登録する必要があります。

My Cloud コントロールを初めに起動すると、My Cloud コントロールの紹介画面が開きます。

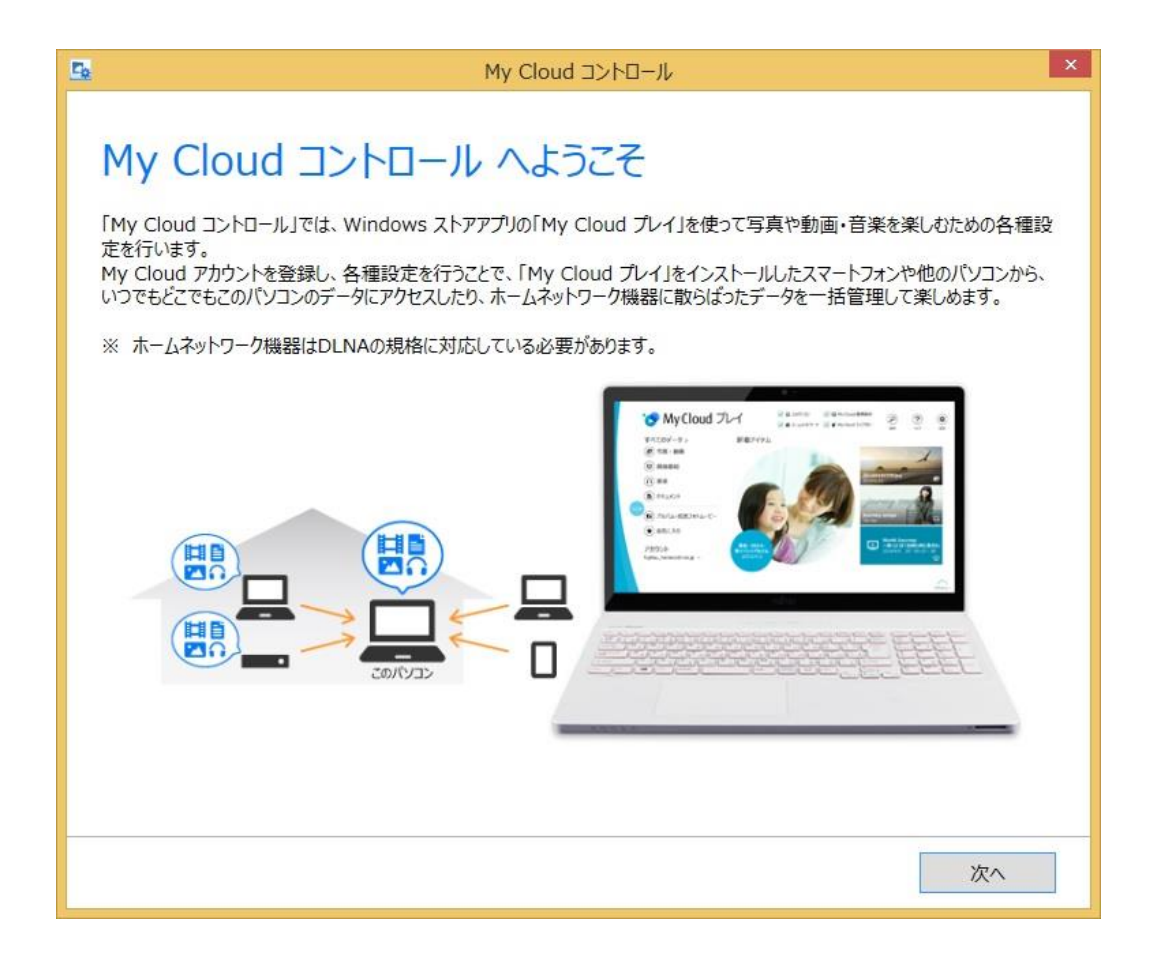

「次へ」をクリックします。

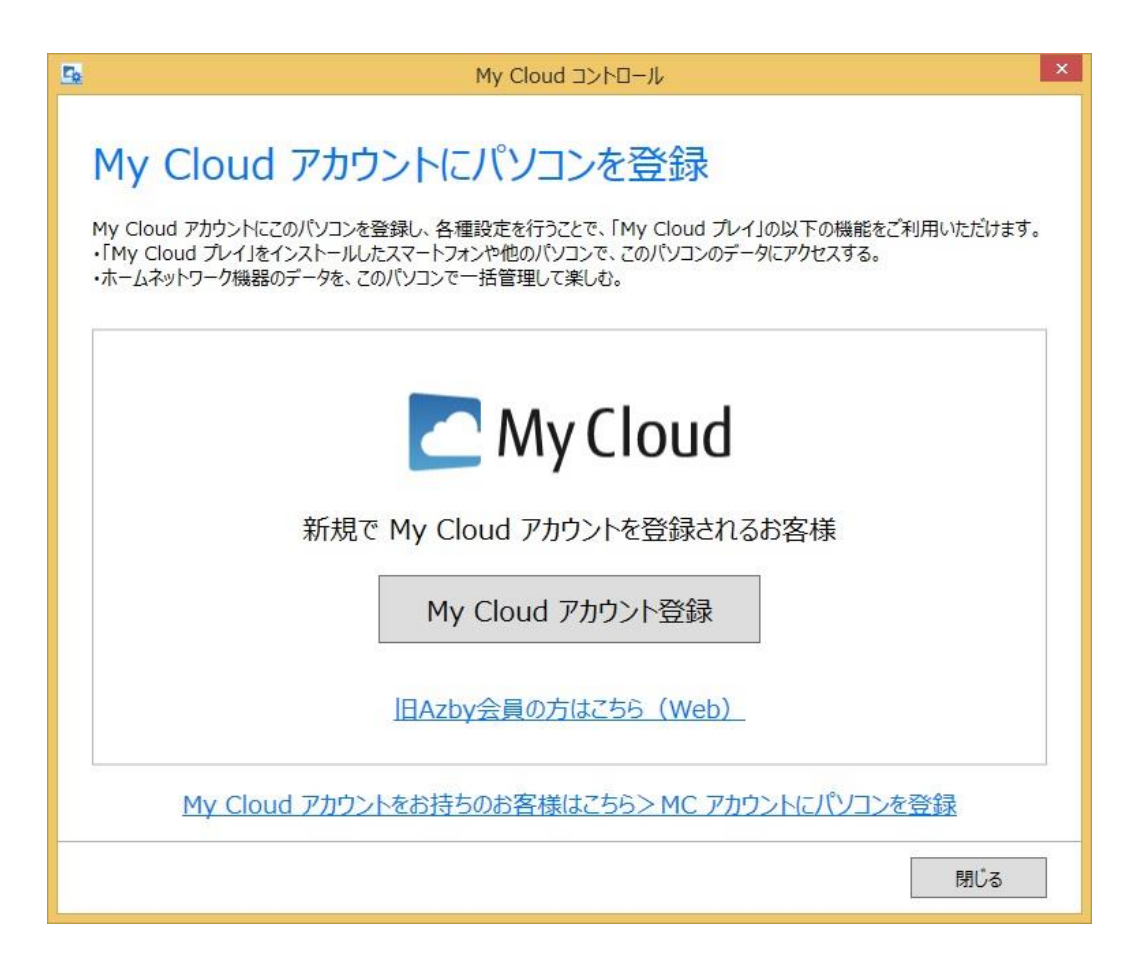

My Cloud アカウントにパソコンを登録するための選択画面が表示されます。

My Cloud アカウントをお持ちでない場合は、「My Cloud [アカウントを新規に登録する」](#page-8-0)の項をご覧になって操 作してください。

My Cloud アカウントをすでにお持ちの場合は、「すでに持っている [My Cloud アカウントを登録する」](#page-15-0)の項をご 覧になって操作してください。

旧 AzbyClub 会員でまだ My Cloud アカウントへの移行が済んでいない場合は、「旧 AzbyClub [会員でまだ](#page-18-0) My [Cloud アカウントに移行していない場合」](#page-18-0)の項をご覧になって操作してください。

### <span id="page-8-0"></span>■My Cloud アカウントを新規に登録する

My Cloud アカウントをお持ちでない場合は、新規に登録することができます。

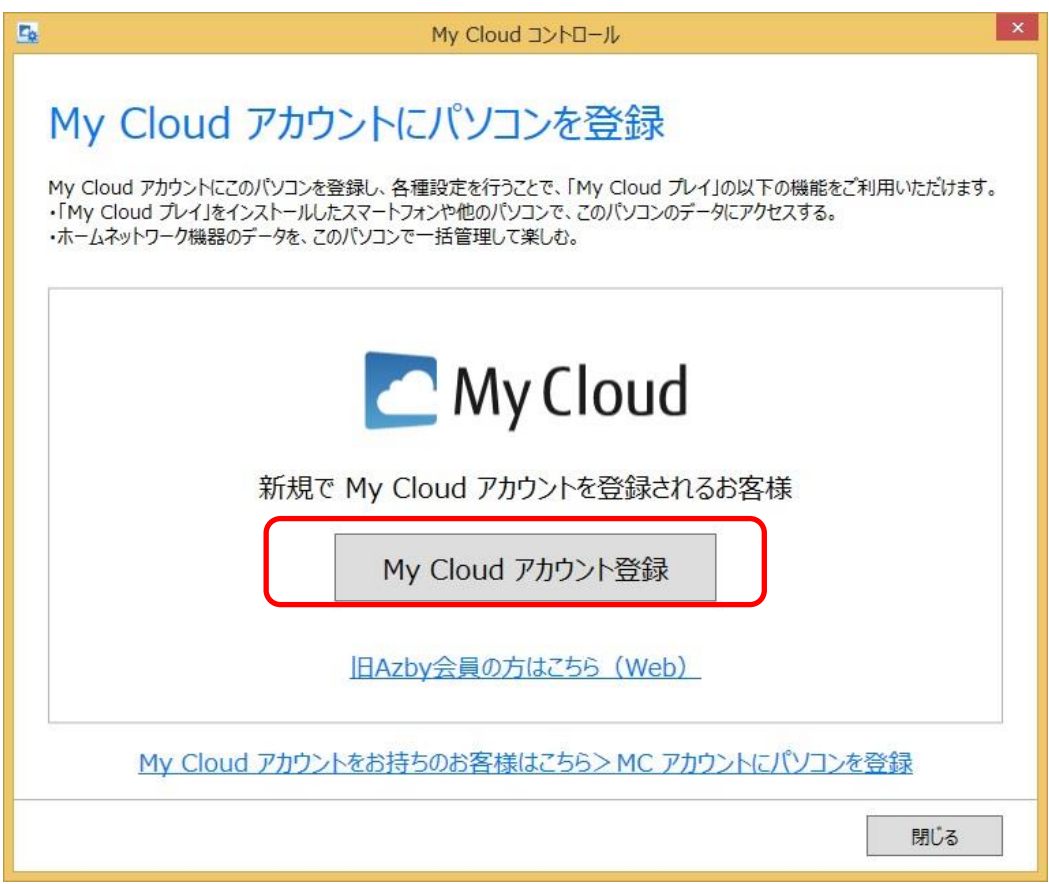

「My Cloud アカウントにパソコンを登録」の画面で「My Cloud アカウント登録」ボタンをクリックすると、My Cloud のアカウント登録に進みます。

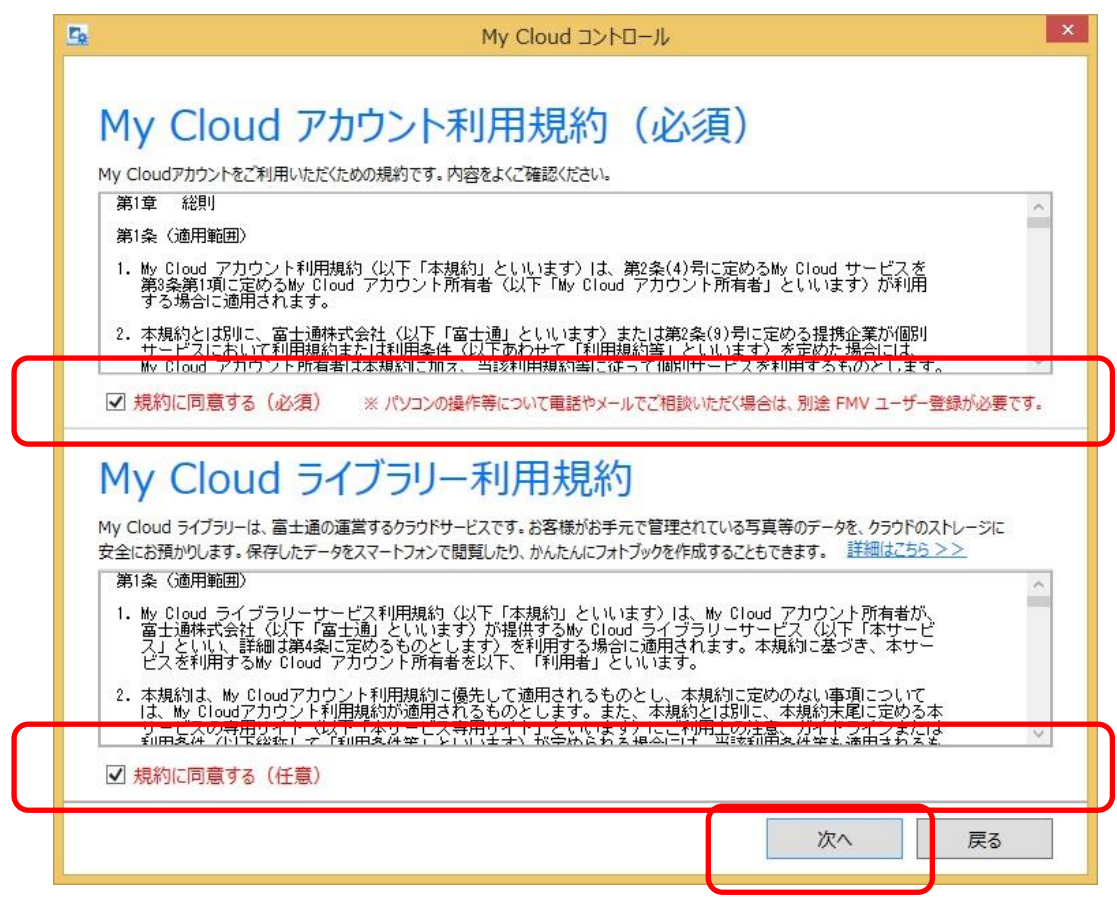

My Cloud アカウント利用規約、My Cloud ライブラリー利用規約の画面が表示されます。

規約に同意する場合、「規約に同意する」にチェックを入れた状態で、「次へ」ボタンをクリックしてください。 規約は 2 種類あり、それぞれにチェックボックスがあります。規約の内容は、それぞれのテキストエリアの中を スクロールして確認してください。

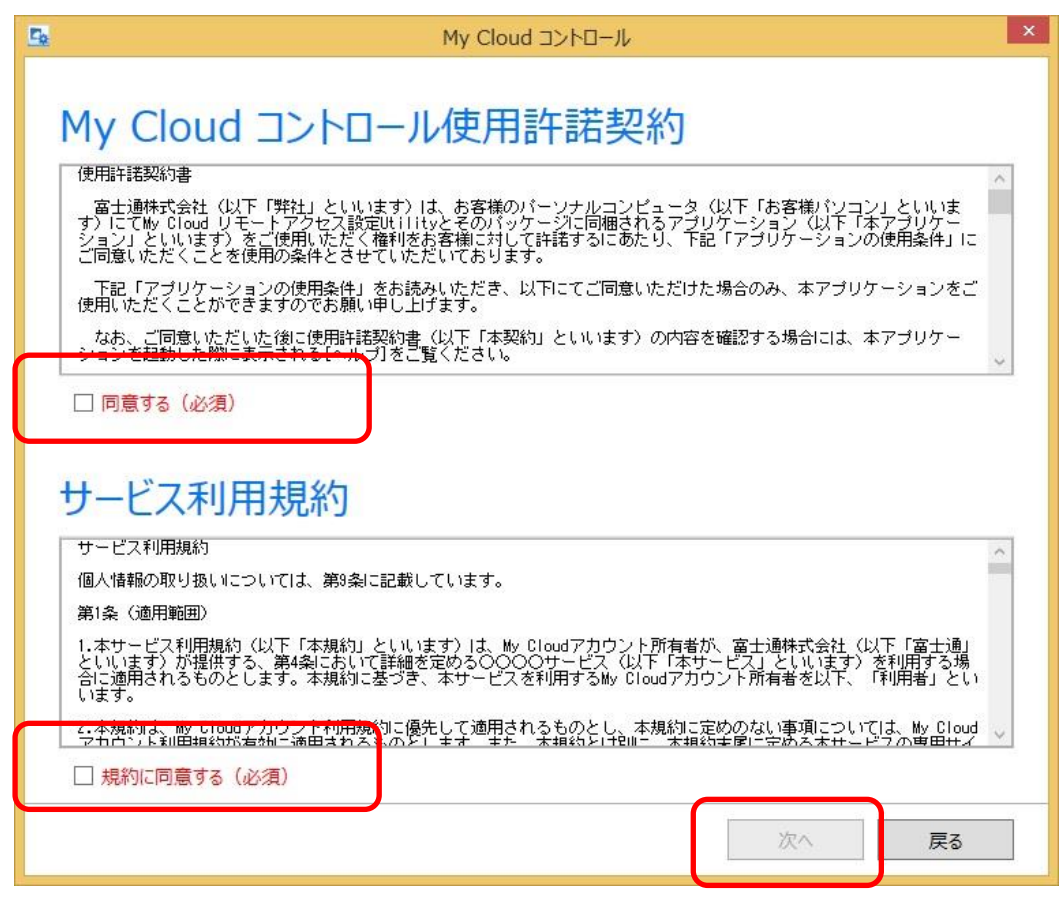

初回起動時には、My Cloud コントロール使用許諾契約、サービス利用規約の画面が表示されます。

同意する場合、「同意する」「規約に同意する」の両方にチェックを入れた状態で、「次へ」ボタンをクリックしてく ださい。

(注意)My Cloud コントロールをお使いになる場合は、My Cloud コントロール使用許諾契約、サービス利用規 約の両方に同意いただく必要があります。両方のチェックボックスにチェックしないと、「次へ」ボタンが有効にな りません。

My Cloud コントロール使用許諾契約、サービス利用規約の内容は、それぞれのテキストエリアの中をスクロー ルして確認してください。

一度本画面で同意いただいたあとは、本画面は開きません。My Cloud コントロール使用許諾契約、サービス 利用規約の内容は、本書の[「10.付録」](#page-46-0)にも記載しています。

(注意) 本画面で同意しないで終了した場合、次回起動時にも本画面が表示されます。

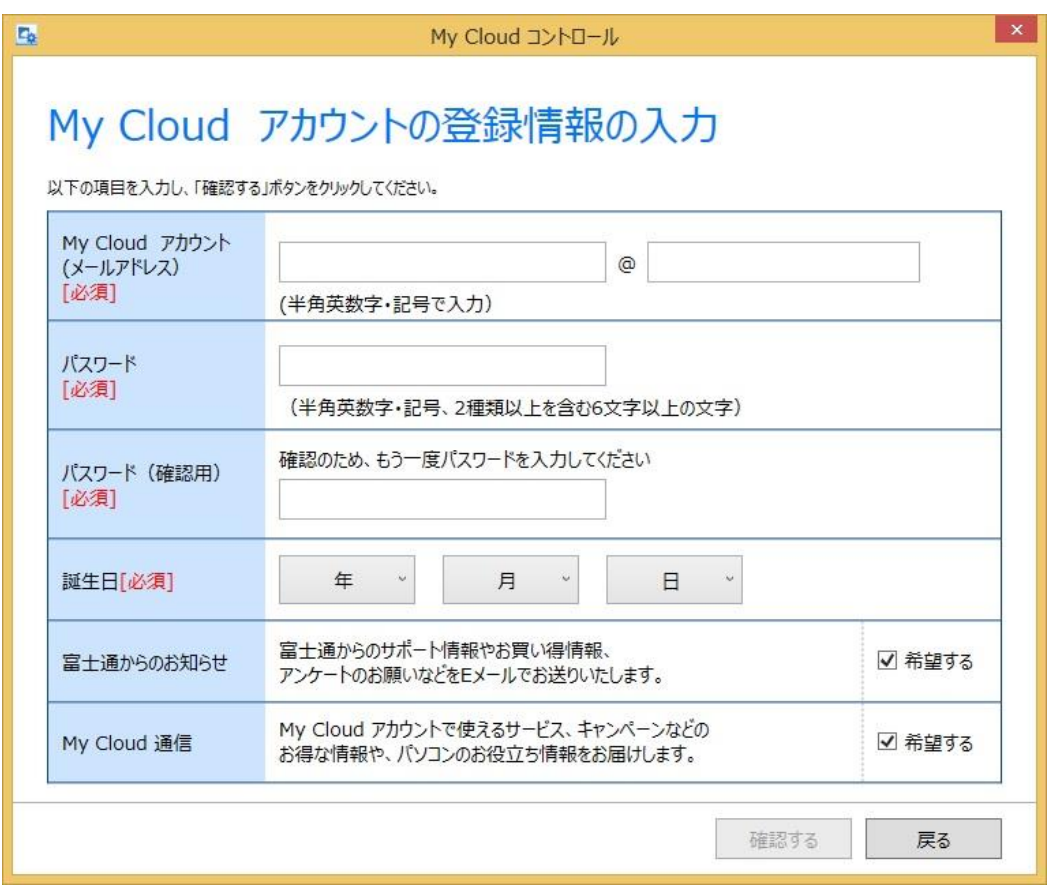

必要な情報を記入し、「確認する」をクリックしてください。

(注意)入力が必須の項目は、[必須]という文字が記載されています。これらの項目すべてに入力しないと次に 進めません。

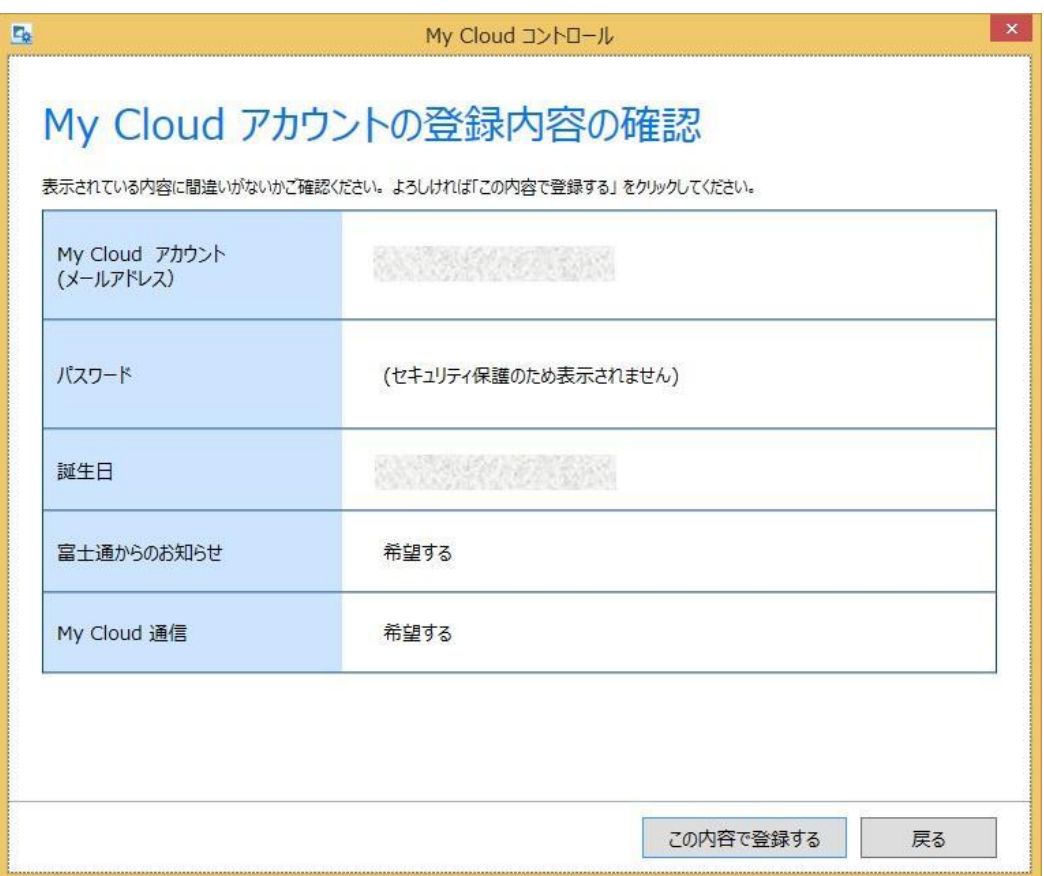

入力した情報に間違いがないかどうか、確認します。

情報に間違いがない場合は、「この内容で登録する」をクリックしてください。My Cloud アカウントを新規に取得 し、このパソコンへの登録を行います。

情報に間違いがある場合は、「戻る」ボタンをクリックすると、「My Cloud アカウントの登録情報の入力」画面に 戻ります。正しい情報を入力しなおしてください。

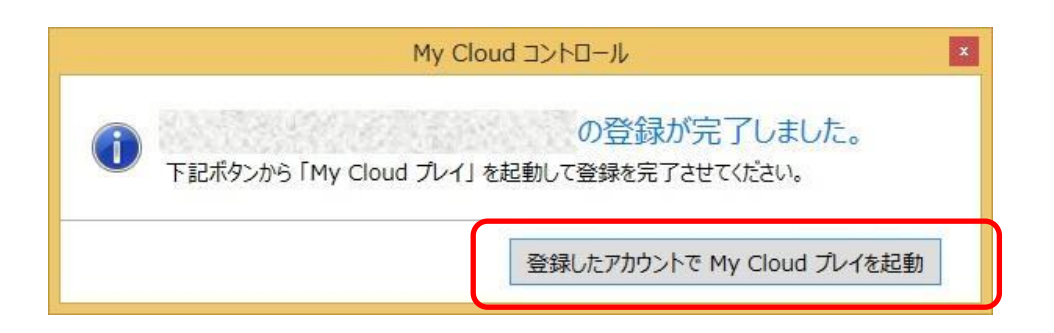

登録が完了すると、このような画面が開きます。

「登録したアカウントで My Cloud プレイを起動」ボタンをクリックします。

「My Cloud プレイ」が起動しますので、続けて登録作業を行います。

(注意)別の内容のメッセージが表示される場合があります。その場合は、[「9.Q&A](#page-40-1) 集」を参照して対処してくだ さい。

<span id="page-13-0"></span>● My Cloud プレイ起動後の操作

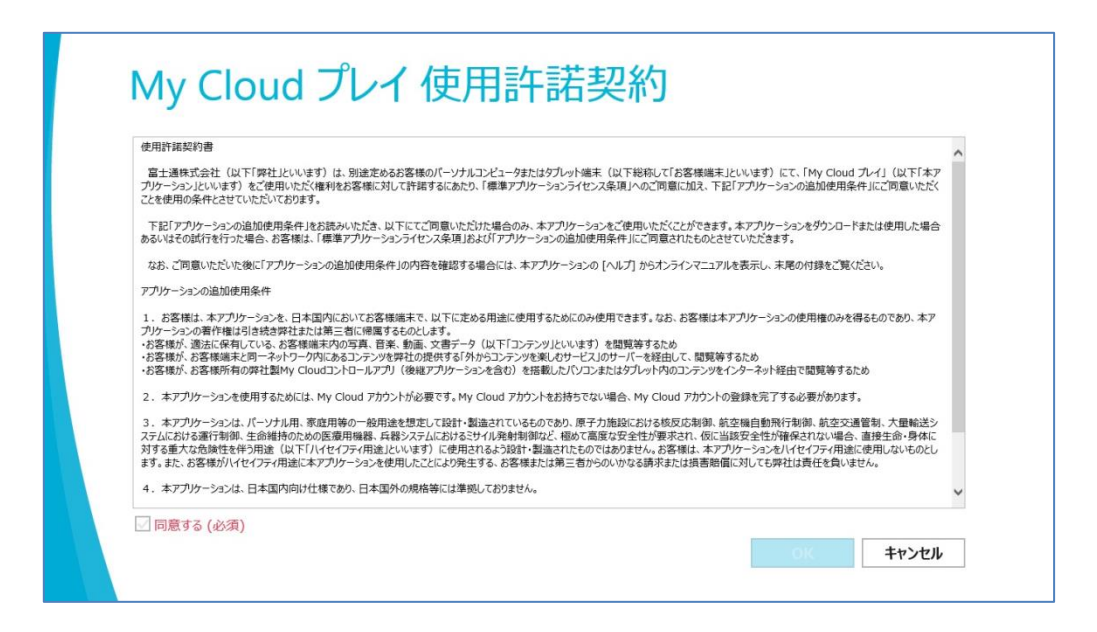

「登録したアカウントで My Cloud プレイを起動」ボタンをクリックすると、My Cloud プレイが起動します。 画面の指示に従い、ログイン画面まで進めてください。

(注意) My Cloud プレイの画面は、お使いの状況によって変わる場合があります。

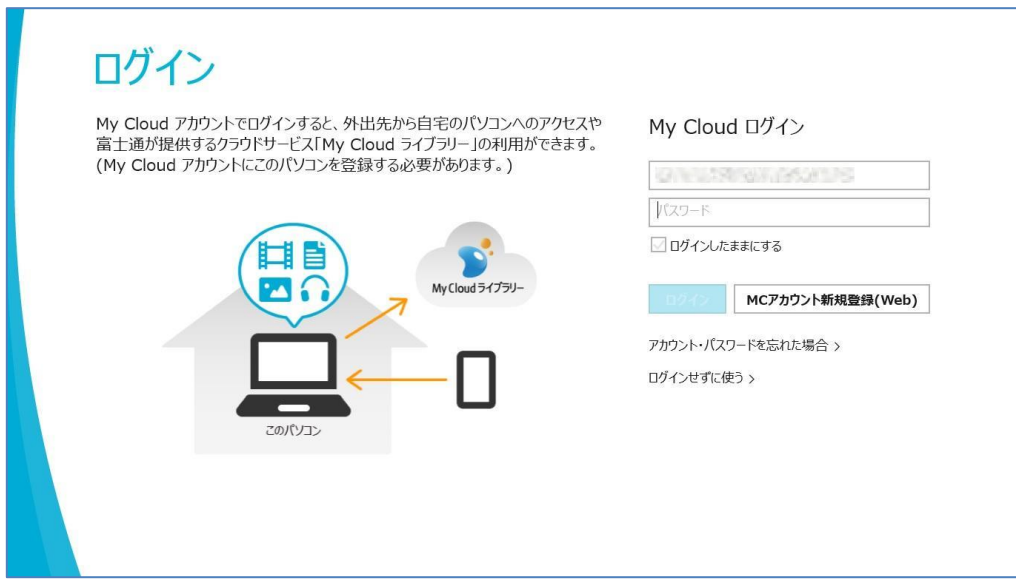

ログイン画面では、My Cloud アカウントが入力された状態になっています。 パスワードを入力し、「ログイン」ボタンをクリックしてください。 (注意) ここでは、「ログインしたままにする」のチェックをつける必要はありません。

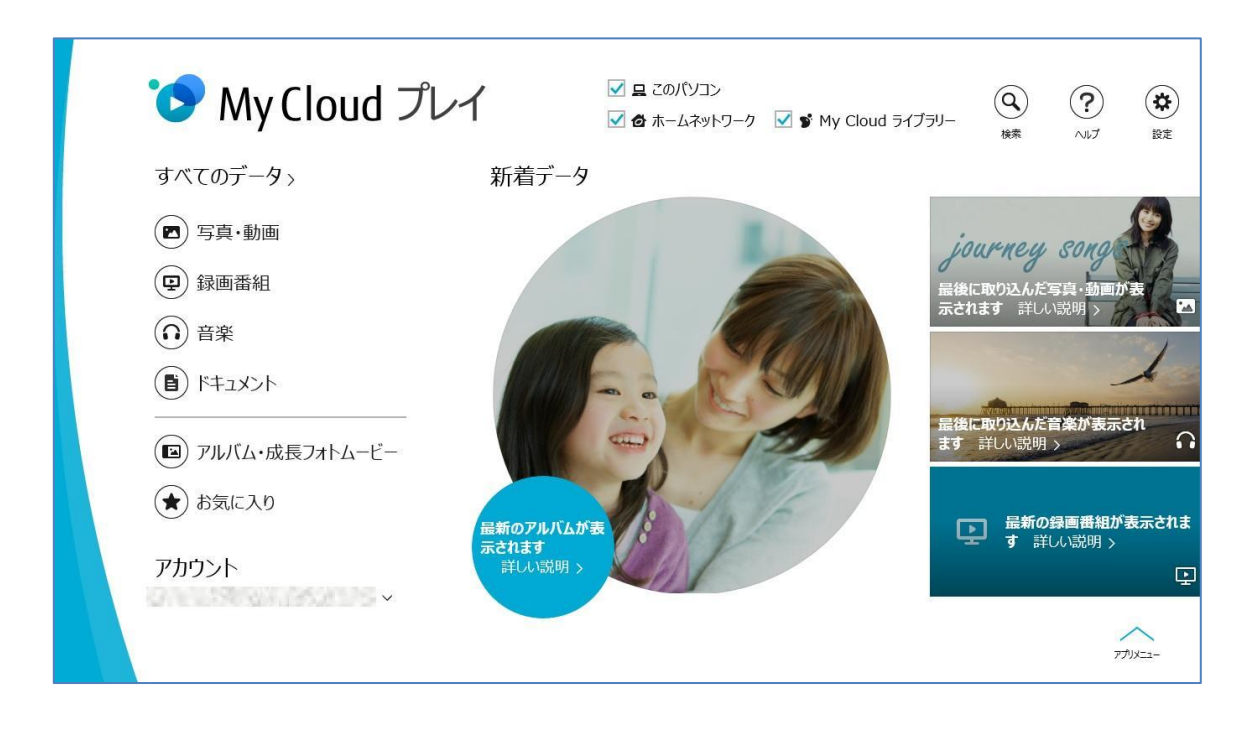

ログインすると、My Cloud プレイのトップ画面が表示されます。この画面が開いた時点で登録が完了します。 (注意) この時点では、お使いのパソコンのデータは表示されません。登録が完了した時点からデータの収集 が始まりますので、データが表示されるまでに時間がかかる場合があります。

<span id="page-15-0"></span>すでに My Cloud アカウントをお持ちの場合は、My Cloud アカウントにこのパソコンを登録する必要がありま す。

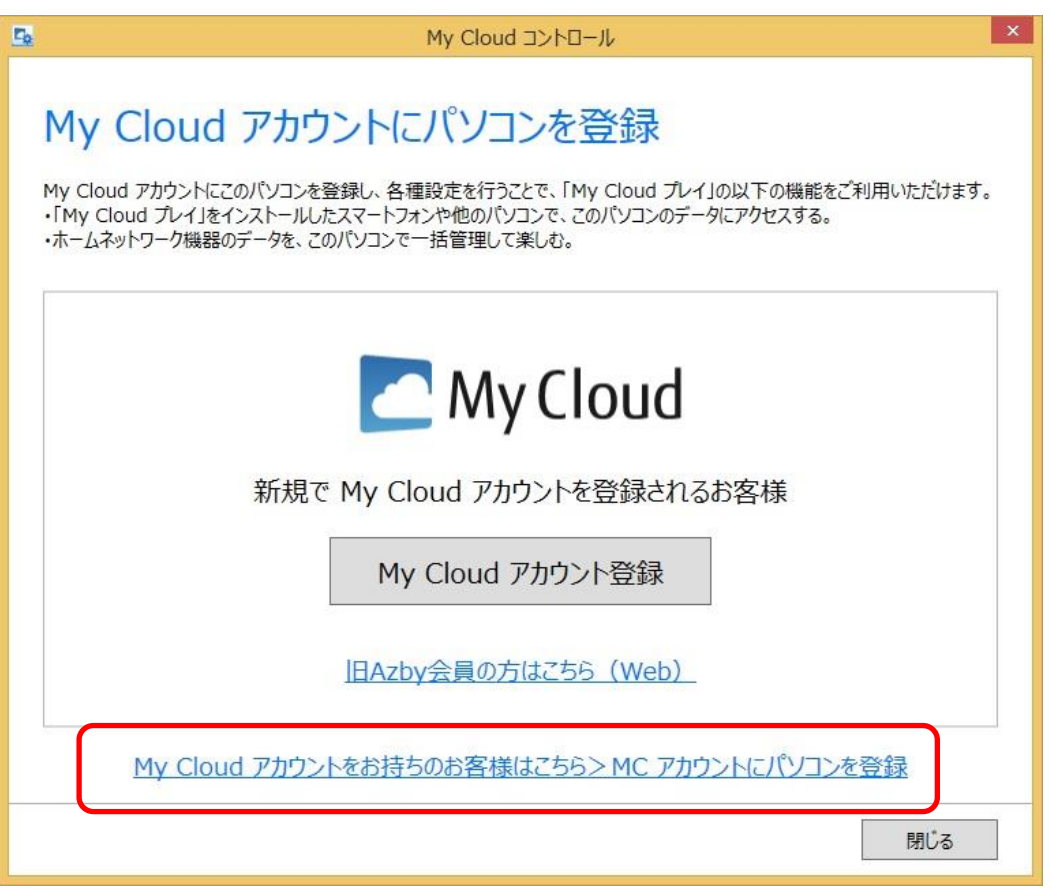

「My Cloud アカウントにパソコンを登録」の画面で「My Cloud アカウントをお持ちの方はこちら」のリンクをクリッ クすると、My Cloud アカウントの情報入力画面に進みます。

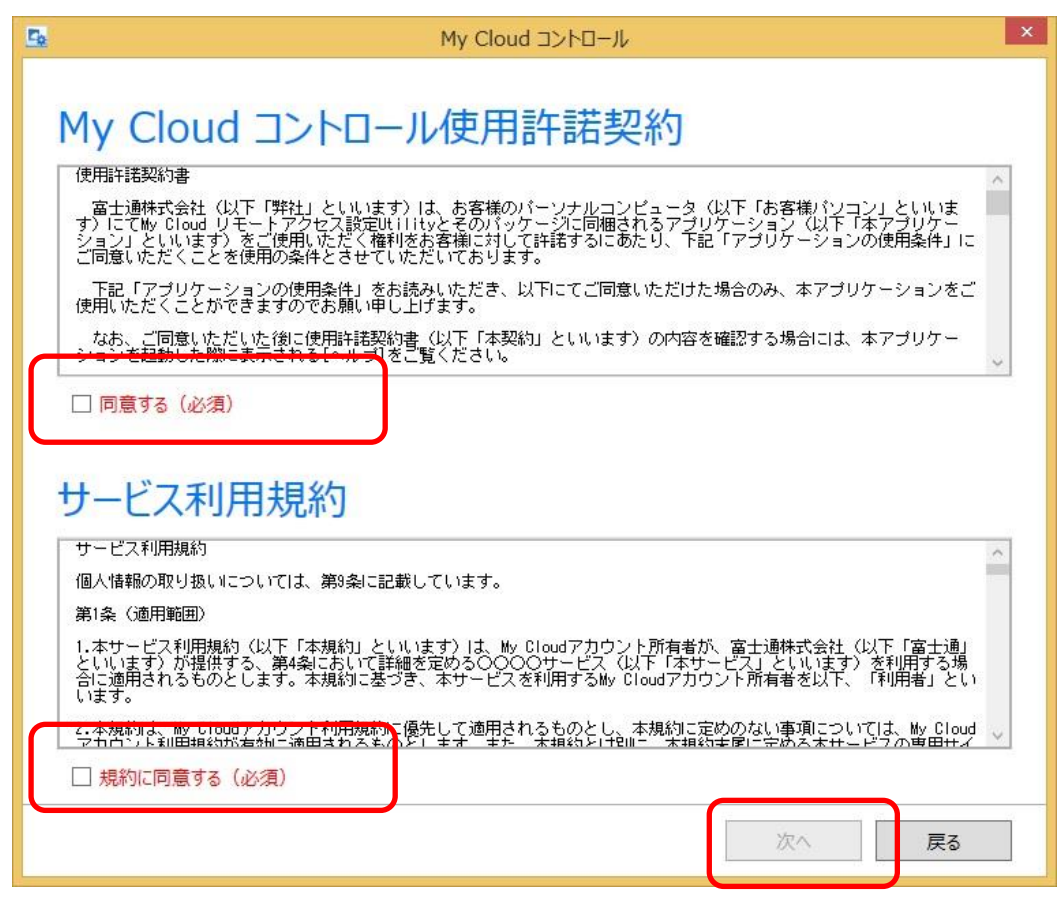

初回起動時には、My Cloud コントロール使用許諾契約、サービス利用規約の画面が表示されます。

同意する場合、「同意する」「規約に同意する」の両方にチェックを入れた状態で、「次へ」ボタンをクリックしてく ださい。

(注意)My Cloud コントロールをお使いになる場合は、My Cloud コントロール使用許諾契約、サービス利用規 約の両方に同意いただく必要があります。両方のチェックボックスにチェックしないと、「次へ」ボタンが有効にな りません。

My Cloud コントロール使用許諾契約、サービス利用規約の内容は、それぞれのテキストエリアの中をスクロー ルして確認してください。

一度本画面で同意いただいたあとは、本画面は開きません。My Cloud コントロール使用許諾契約、サービス 利用規約の内容は、本書の[「10.付録」](#page-46-0)にも記載しています。

(注意) 本画面で同意しないで終了した場合、次回起動時にも本画面が表示されます。

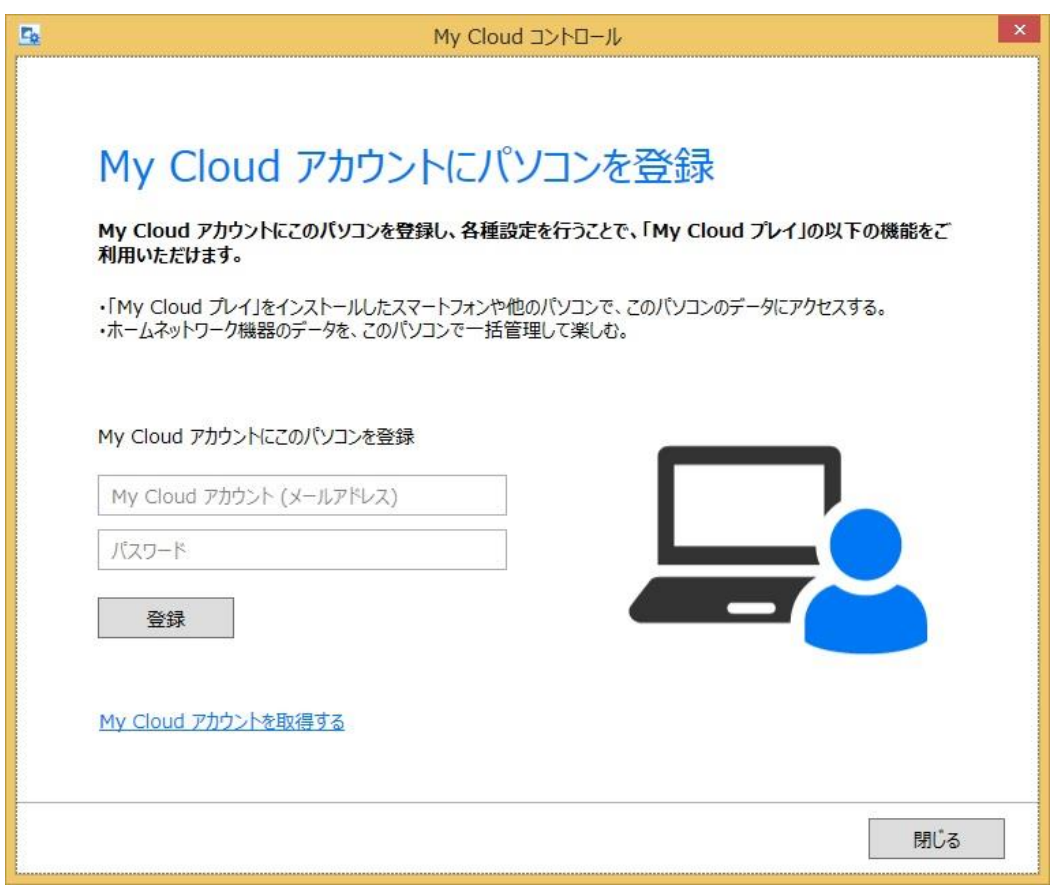

お持ちの My Cloud アカウント(メールアドレス)とパスワードを入力し、「登録」ボタンをクリックします。登録処理 を開始します。

(注意) 「My Cloud エコ DX」をお使いの場合、「My Cloud コントロール」と「My Cloud エコ DX 設定 Utility」は同 じ My Cloud アカウントで登録する必要があります。

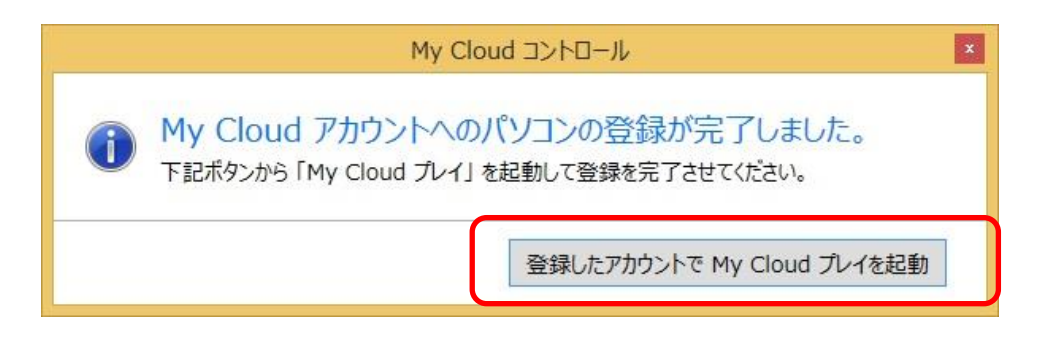

登録が完了すると、このような画面が開きます。

「登録したアカウントで My Cloud プレイを起動」ボタンをクリックします。 「My Cloud プレイ」が起動しますので、続けて登録作業を行います。 [My Cloud プレイ起動後の操作の](#page-13-0)項を参照して作業を完了します。

### <span id="page-18-0"></span>■旧 AzbyClub 会員でまだ My Cloud アカウントに移行していない場合

旧 AzbyClub の会員で、まだ My Cloud アカウントへの移行が済んでいない場合は、My Cloud アカウントへの移 行を行う必要があります。

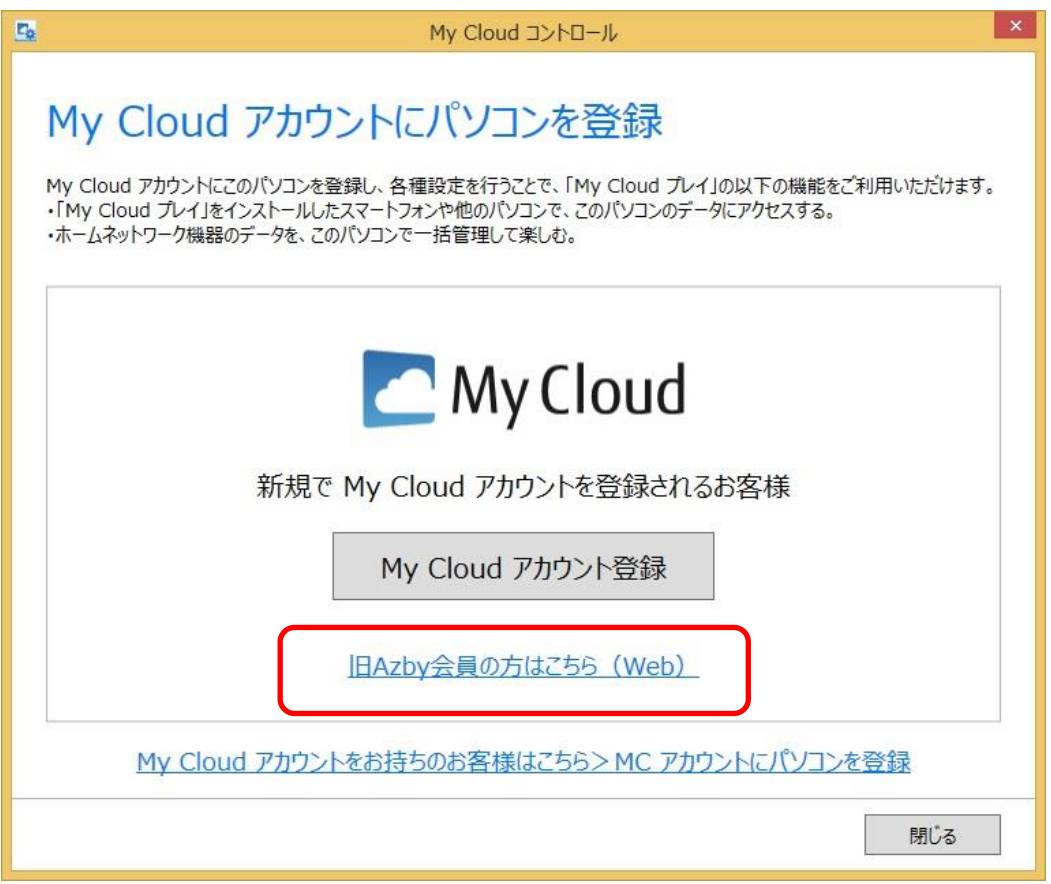

「My Cloud アカウントにパソコンを登録」の画面で「旧 AzbyClub 会員の方はこちら(Web)」のリンクをクリックす ると、ブラウザが起動し、My Cloud アカウントへの移行に関する手続きのページが表示されます。 ページに記載されている手続きを行ったあと、My Cloud アカウントの情報入力画面で情報を記入します。

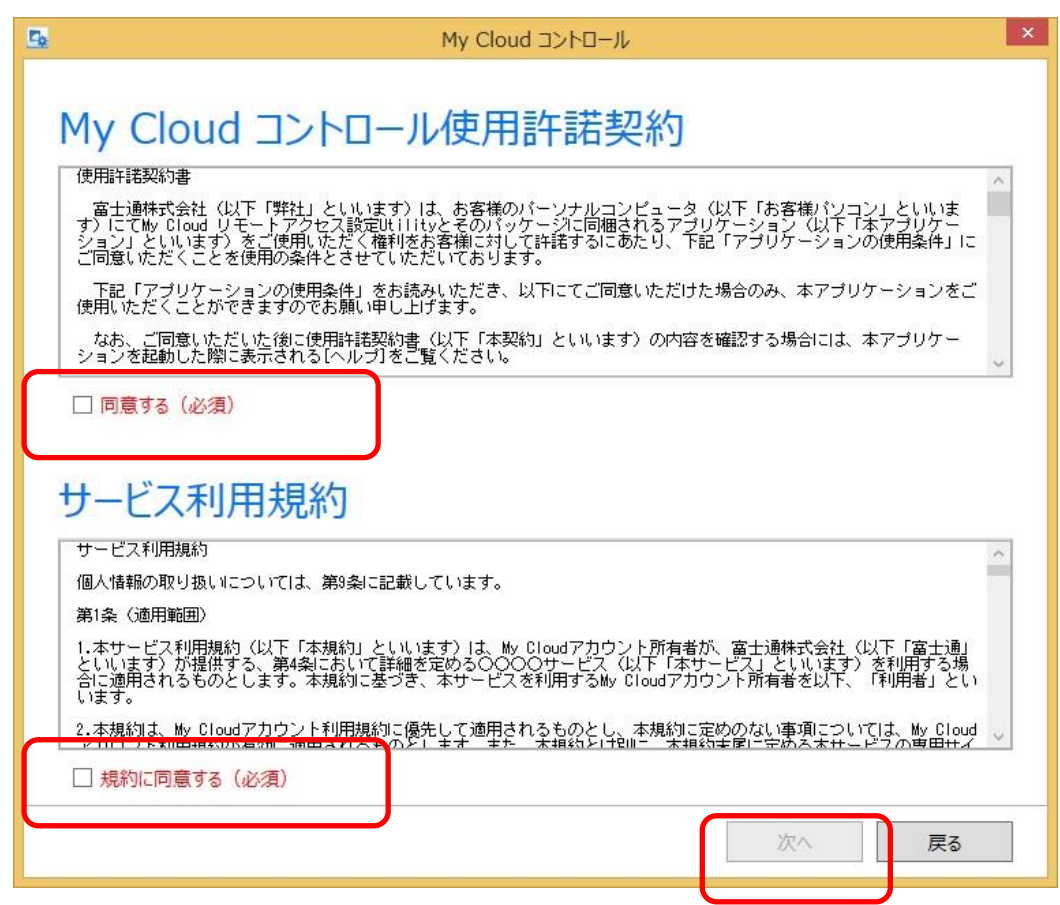

初回起動時には、My Cloud コントロール使用許諾契約、サービス利用規約の画面が表示されます。

同意する場合、「同意する」「規約に同意する」の両方にチェックを入れた状態で、「次へ」ボタンをクリックしてく ださい。

(注意)My Cloud コントロールをお使いになる場合は、My Cloud コントロール使用許諾契約、サービス利用規 約の両方に同意いただく必要があります。両方のチェックボックスにチェックしないと、「次へ」ボタンが有効にな りません。

My Cloud コントロール使用許諾契約、サービス利用規約の内容は、それぞれのテキストエリアの中をスクロー ルして確認してください。

一度本画面で同意いただいたあとは、本画面は開きません。My Cloud コントロール使用許諾契約、サービス 利用規約の内容は、本書の[「10.付録」](#page-46-0)にも記載しています。

(注意) 本画面で同意しないで終了した場合、次回起動時にも本画面が表示されます。

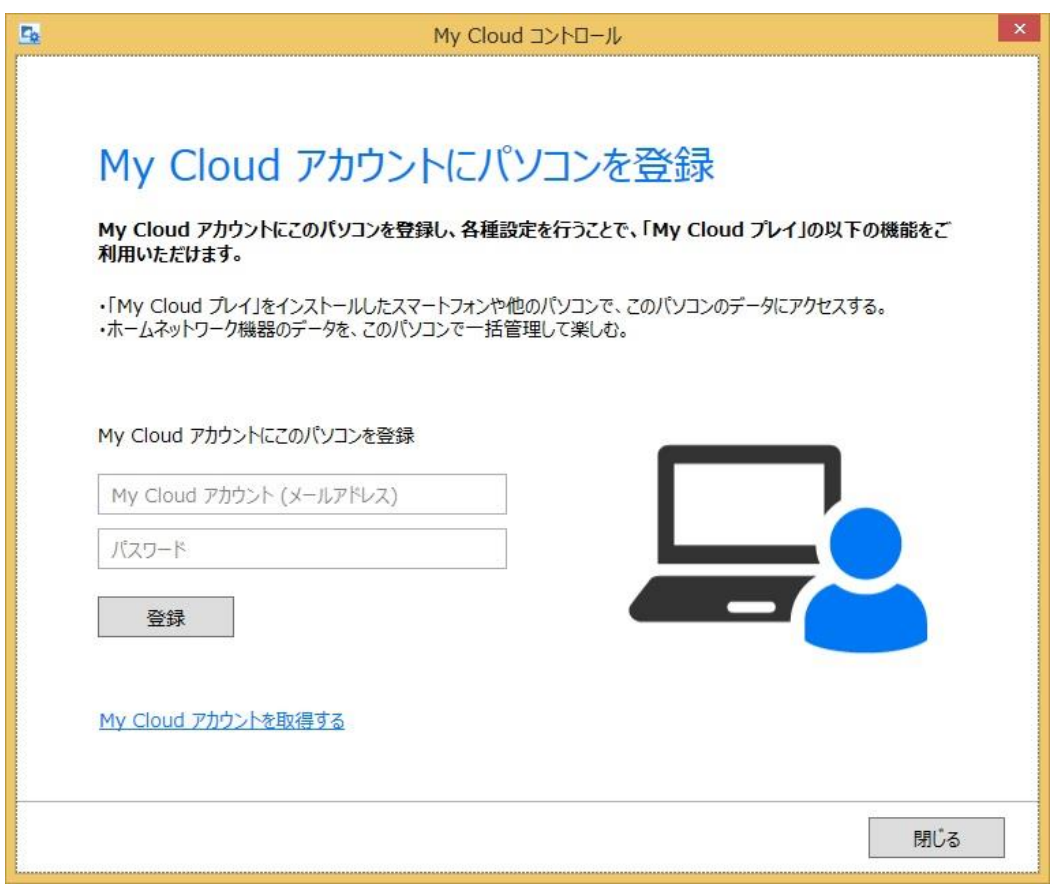

移行が完了した My Cloud アカウント(メールアドレス)とパスワードを入力し、「登録」ボタンをクリックします。登 録処理を開始します。

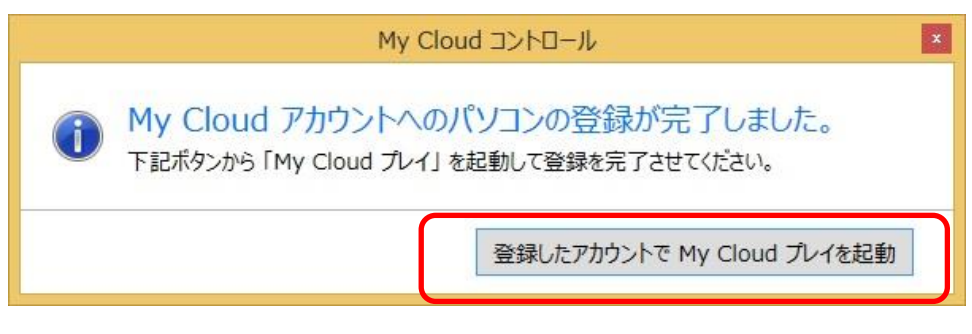

登録が完了すると、このような画面が開きます。 「登録したアカウントで My Cloud プレイを起動」ボタンをクリックします。 「My Cloud プレイ」が起動しますので、続けて登録作業を行います。 [My Cloud プレイ起動後の操作の](#page-13-0)項を参照して作業を完了します。

# <span id="page-21-0"></span>5.My Cloud プレイに関する設定を行う

My Cloud コントロールでは、My Cloud プレイに関する設定を行うことができます。

(注意) 設定画面を表示するには、My Cloud アカウントの登録が必要です。まだ登録していない場合は、[「4.](#page-6-0) [My Cloud アカウントを登録する」](#page-6-0)の項を参照し、アカウント登録を行ってください。

#### <span id="page-21-1"></span>■My Cloud アカウント登録後の起動について

My Cloud カウントに登録したあとに My Cloud コントロールを起動すると、My Cloud プレイに関する設定の画 面が開きます。

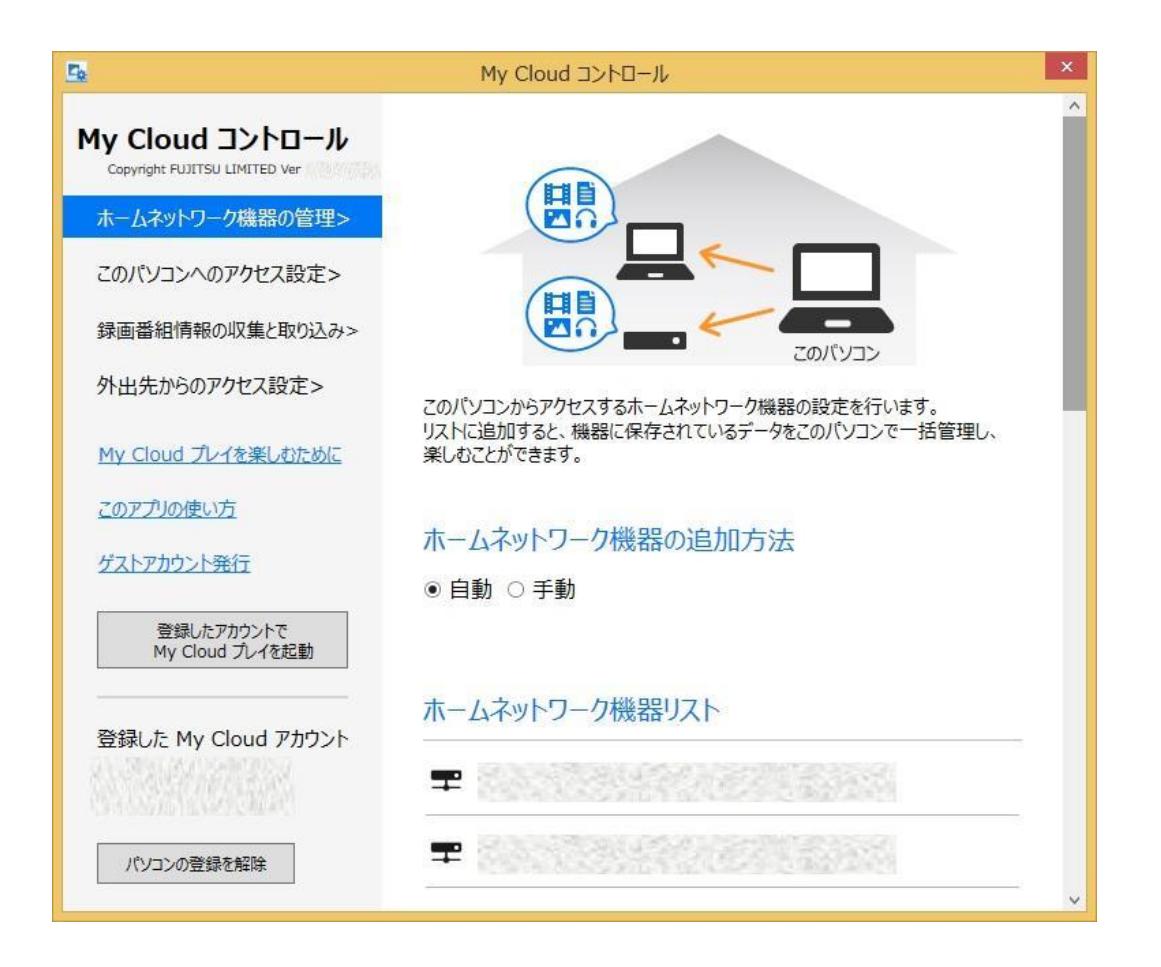

(注意) お使いの環境や状況によって、My Cloud コントロールが起動できなかったりメッセージが表示されたり する場合があります。その場合は、[「9.Q&A](#page-40-1) 集」を参照して対処してください。

### <span id="page-22-0"></span>■ホームネットワーク機器の管理

My Cloud コントロールのサイドバーから「ホームネットワーク機器の管理」をクリックすると、ホームネットワーク に関する設定画面が表示されます。

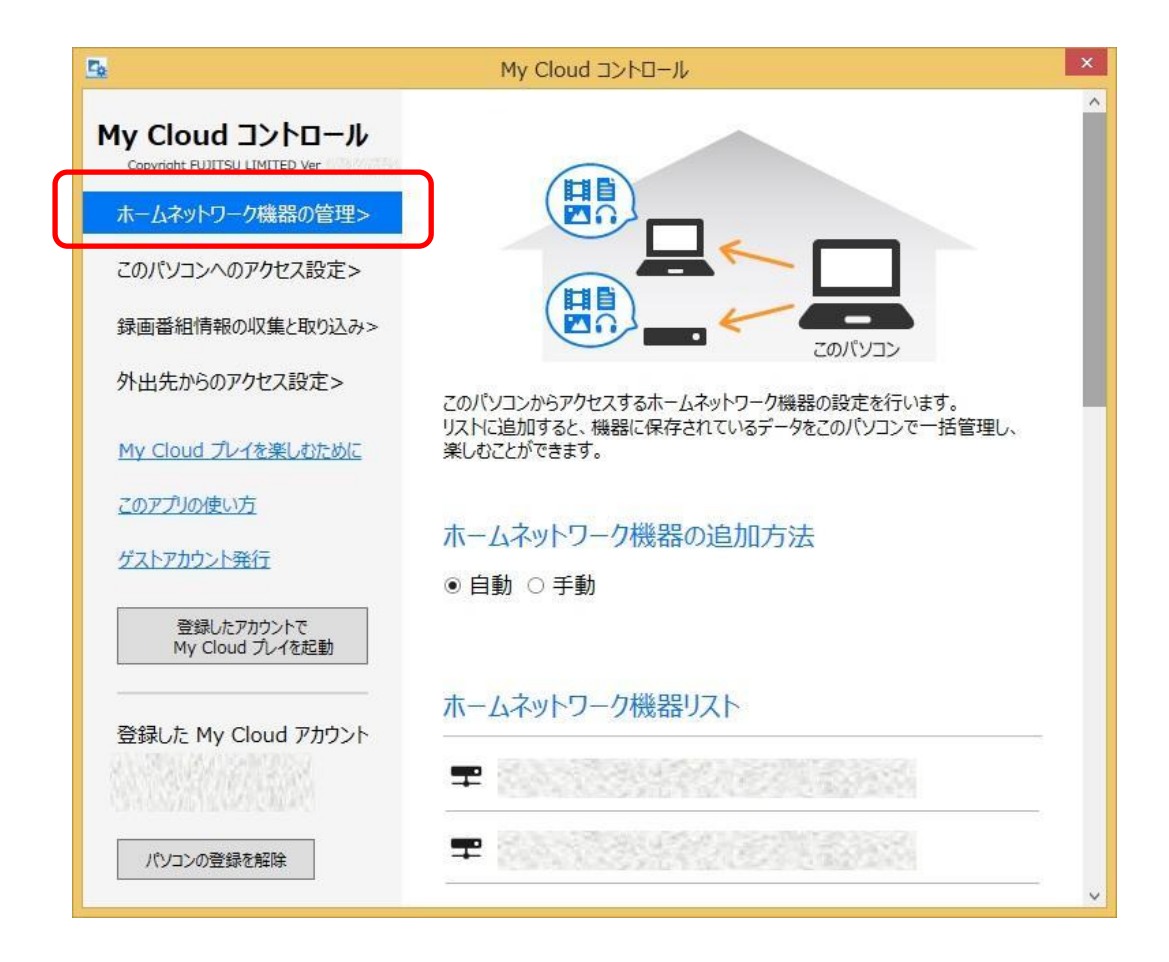

ここでは、以下の設定を行うことができます。

### ホームネットワーク機器の追加方法

「自動」と「手動」が選択できます。

「自動」にした場合は、ホームネットワークに接続された機器を自動的に管理します。 「手動」にした場合は、ホームネットワーク機器の管理を手動で行うことができます。

### ホームネットワーク機器リスト

管理対象のホームネットワーク機器の一覧を表示します。

ホームネットワーク機器の追加方法を「手動」にした場合は、以下のような画面になります。

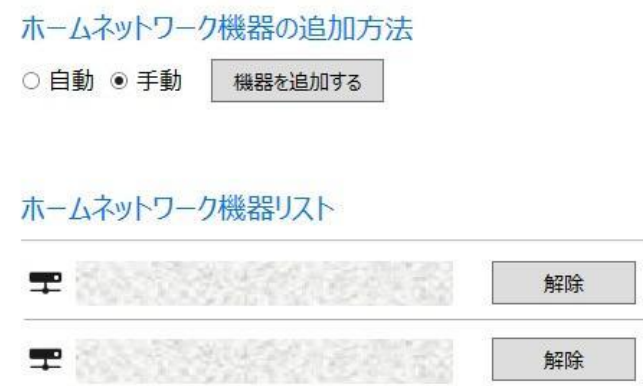

管理対象から外したい機器を「解除」ボタンで解除します。

一度管理から解除した機器は、「機器を追加する」ボタンを押すと表示されます。

以下のような一覧画面が表示されますので、管理対象にしたい機器にチェックをつけて「決定」ボタンを押すと、 管理対象に追加することができます。

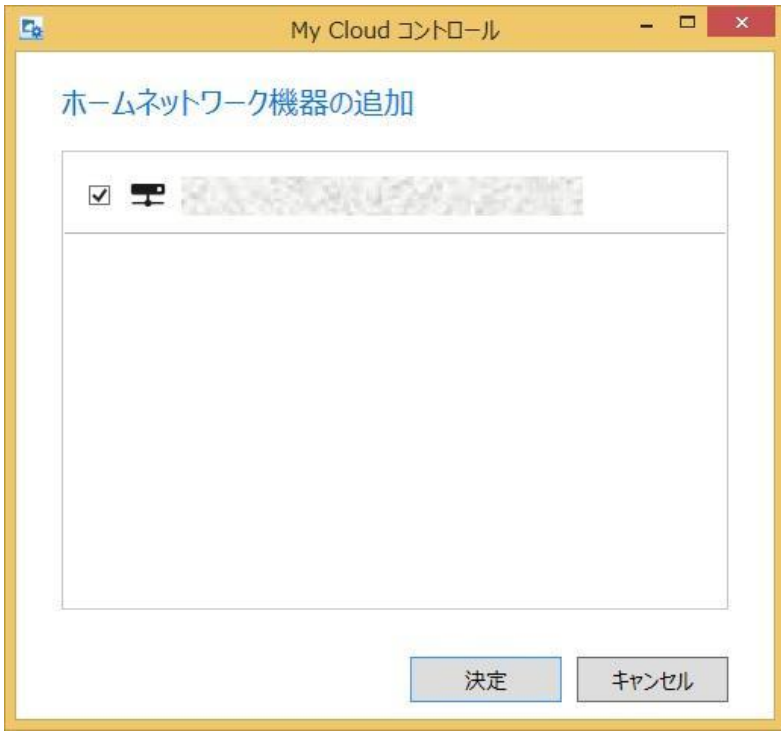

### <span id="page-24-0"></span>■このパソコンへのアクセス設定

My Cloud コントロールのサイドバーから「このパソコンへのアクセス設定」をクリックすると、このパソコンに対し て他の機器がアクセスすることを許可するかどうかに関する設定画面が表示されます。

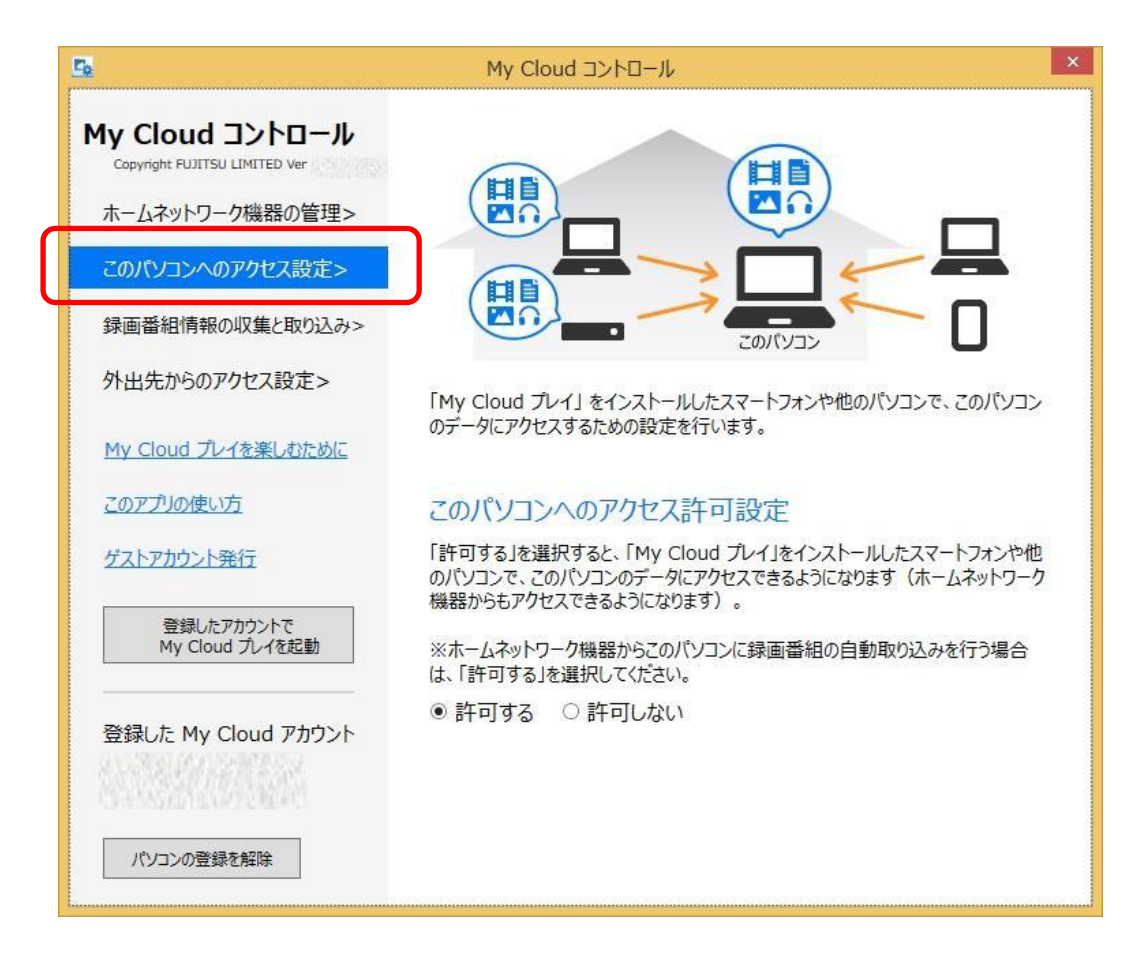

ここでは、以下の設定を行うことができます。

# このパソコンへのアクセス許可設定

「許可する」と「許可しない」が選択できます。

「許可する」にした場合は、ホームネットワーク機器からこのパソコンのデータを表示することができるようになり ます。

ホームネットワーク機器から録画番組を自動取り込みする場合は、この設定を「許可する」にしてください。

#### <span id="page-25-0"></span>■録画番組情報の収集と取り込み

My Cloud コントロールのサイドバーから「録画番組情報の収集と取り込み」をクリックすると、ホームネットワー ク機器からこのパソコンに録画番組を取り込む機能に関する設定画面が表示されます。

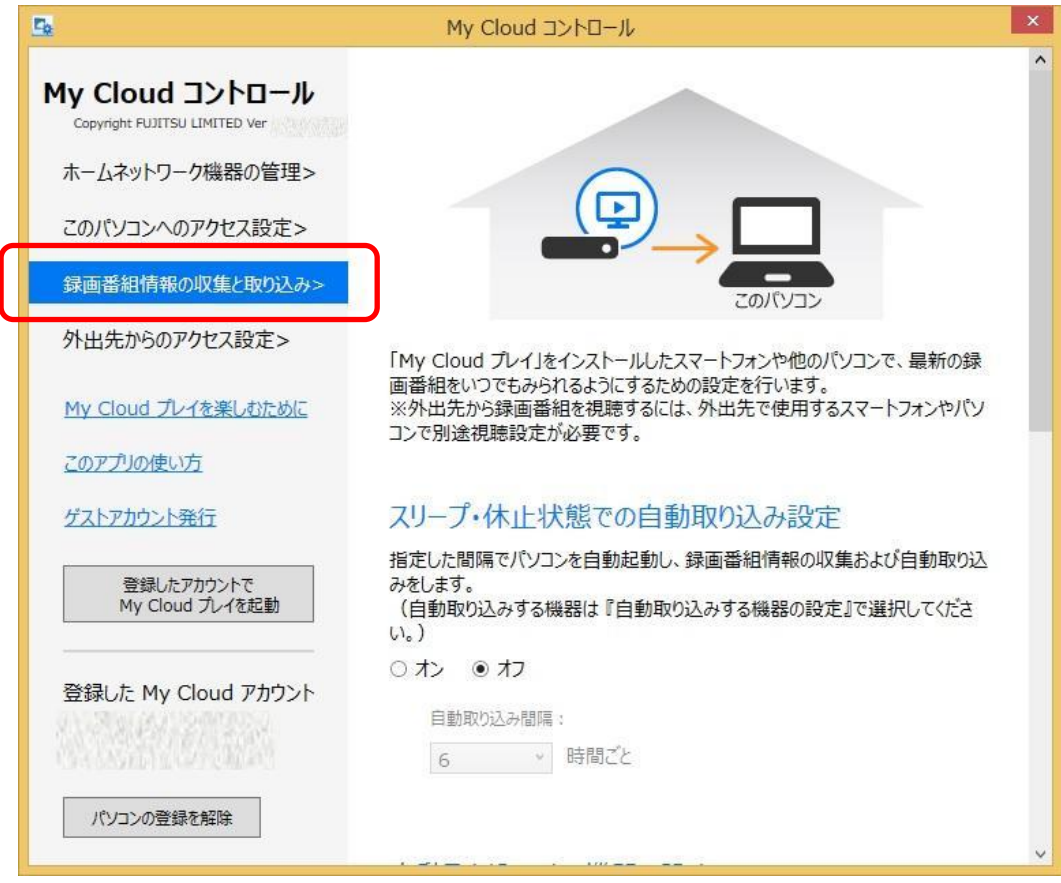

ここでは、以下の設定を行うことができます。

# スリープ・休止状態での自動取り込み設定

「オン」と「オフ」が選択できます。

「オン」にすると、「自動取り込み間隔」に指定された時間ごとにこのパソコンが自動的に起動し、ホームネット ワーク機器から最新の録画番組情報を収集したり、自動取り込みを行ったりすることができます。 (注意) 「自動取り込み間隔」の時間ごとにパソコンが自動起動しますので、起動する時間がくると就寝中など でも起動する場合があります。

### 自動取り込みする機器の設定

管理しているホームネットワーク機器について、機器に保存されている録画番組をこのパソコンに自動的に取 り込みするかどうかを設定することができます。

(注意) 録画番組の自動取り込みに対応しているホームネットワーク機器からのみ、取り込みすることができま す。

(注意) 録画番組の取り込みを行うと、ホームネットワーク機器にある録画番組のコピー可能回数が一つ減り ます。

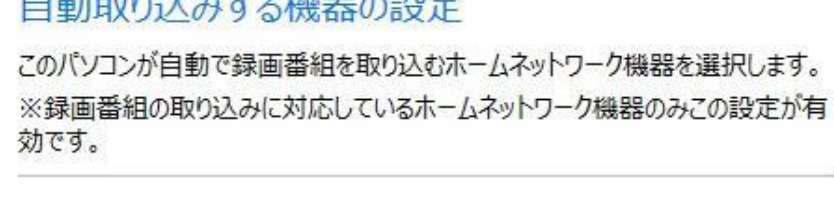

≖ □自動取り込み

※録画番組データの自動取り込み先は以下のフォルダーです。 C:¥My Cloud Public¥MoveIn

保存先の空き容量が設定値以下になった場合、録画番組の自動取り込みを中 断します。

自動取り込みを中断する空き容量:

GB以下 現在の空き容量: GB  $\omega$ 30

自動取り込みしたい機器について、「自動取り込み」のチェックボックスをチェックしてください。

(注意) 自動取り込み時の取り込み先フォルダーは、「C:\My Cloud Public\MoveIn」フォルダーです。このフォ ルダーを変更することはできません。

自動取り込みは、保存先の空き容量が設定値以下になると中断します。「自動取り込みを中断する空き容量」 で値を設定します。

(注意) 現在の空き容量が、この設定値よりも小さい場合は、自動取り込みは行われません。

取り込んだ録画番組データのバックアップは、「バックアップナビ」をお使いください。手順については、[「9.Q&A](#page-43-0) [集」](#page-43-0)を参照してください。

## 録画番組の自動削除の設定

自動取り込みが動作したときに、取り込み先の容量が少なくて取り込めなくなってしまった場合でも、それまで に取り込んだ録画番組を自動的に削除して容量を空けることで、取り込みを行うことができます。その機能を 「録画番組の自動削除」機能といいます。この機能の設定を行います。

「オン」と「オフ」が選択できます。

緑画番組の自動削除の設定

保存先の空き容量が設定値以下になった場合、録画番組を自動削除します。

○ オン ◎ オフ

自動削除を開始する空き容量: 30 - GB以下 現在の空き容量: 296.0 GB

※注意:すべての録画番組を取り込み日時が古いものから順に削除します。 未視聴やお気に入りなど削除したくない番組がある場合は、あらかじめ 「My Cloud プレイ」で「ロック」設定をしておく必要があります。

「オン」を選択した場合、録画番組の自動削除を開始するための保存先の空き容量を指定することができま す。

(注意) 録画番組は、取り込み日時が古いものから削除されていきます。削除したくない番組がある場合、 「My Cloud プレイ」の画面でその録画番組を「ロック」しておく必要があります。

#### <span id="page-28-0"></span>■外出先からのアクセス設定

My Cloud コントロールのサイドバーから「外出先からのアクセス設定」をクリックすると、外出先からこのパソコ ンへアクセスする機能に関する設定画面が表示されます。

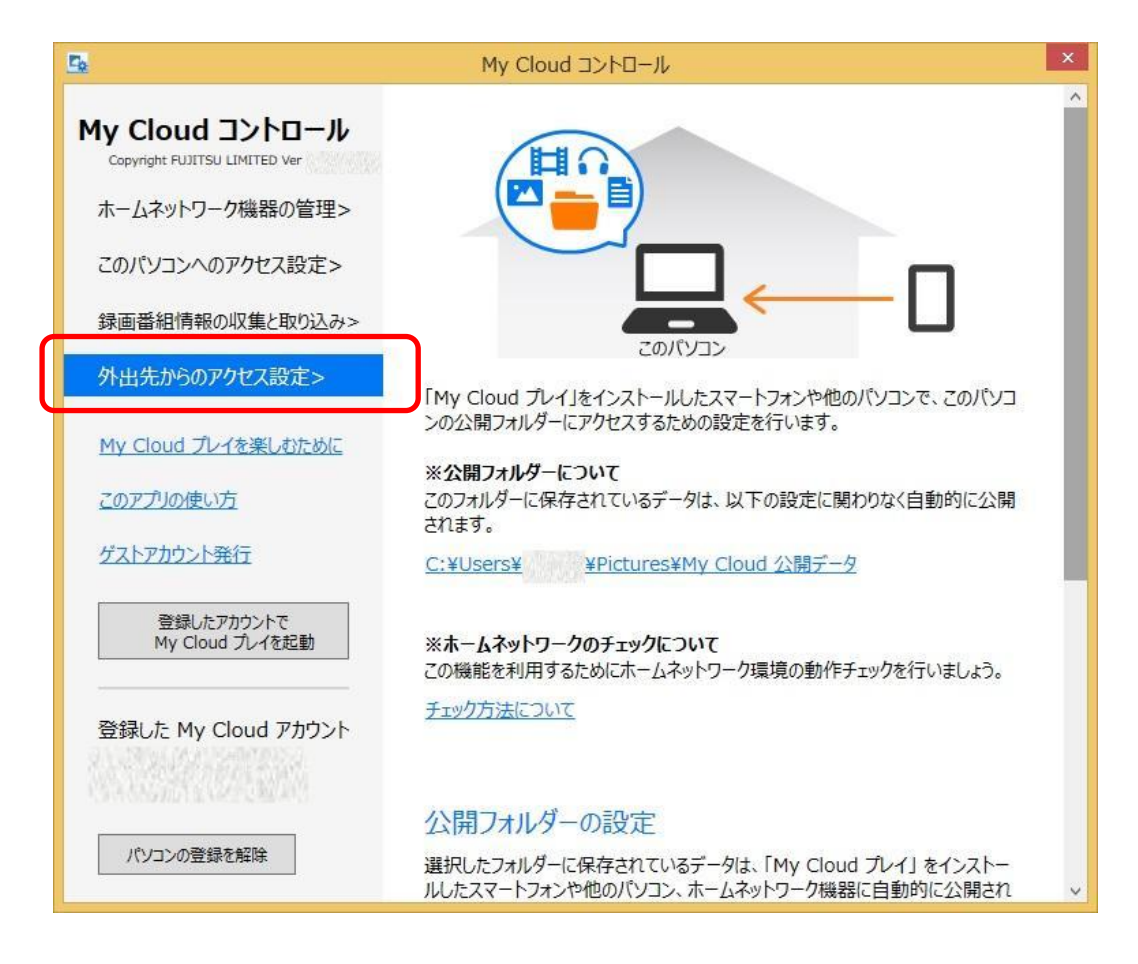

ここでは、以下の情報表示と、設定を行うことができます。

# 公開フォルダーについて

このフォルダー内のデータは、「公開フォルダーの設定」の内容に関わらず、スマートフォンからアクセスするこ とができます。

フォルダー名部分をクリックすると、エクスプローラが開きます。スマートフォンからアクセスしたいデータをコ ピーしてください。

### ホームネットワークのチェックについて

「チェック方法について」のリンクをクリックすると、ブラウザが起動し、お使いのホームネットワーク環境がス マートフォンからアクセスできる環境かどうかをチェックするための情報を記載したページが表示されます。 環境をチェックするためのツールも公開しておりますので、事前にお使いのホームネットワーク環境をチェック することができます。

(注意)お使いのホームネットワーク環境によっては、外出先からのアクセスができない場合があります。

# 公開フォルダーの設定

公開フォルダー以外のフォルダーについて、スマートフォンからアクセスできるように追加で公開することができ ます。

ピクチャーフォルダー、ビデオフォルダー、ミュージックフォルダーそれぞれについて、公開設定することができ ます。

公開フォルダーの設定

選択したフォルダーに保存されているデータは、「My Cloud プレイ」をインストー ルしたスマートフォン、ホームネットワーク機器に自動的に公開されます。 □ドクチャーフォルダー □ビデオフォルダー □ミュージックフォルダー

チェックボックスをチェックすると、そのフォルダーが公開されます。 (注意) チェックしたフォルダー内のデータはすべて公開されます。

## リモート起動(WOL)の設定

スマートフォンからアクセスした場合に、このパソコンを起動するための設定を行うことができます。 「オン」と「オフ」が選択できます。

リモート起動 (WOL) の設定

電源オフ・スリープ・休止状態のパソコンを離れた場所から起動します。 ※ネットワークを経由してパソコンを起動するため、ネットワークアダプタと電源の 設定が別途必要になる場合があります。 マニュアルの手順を参照して設定を確認してください。

○ オン ◎ オフ

ネットワークデバイス名: -ネットワーク接続方法: -

「オン」を選択すると、このパソコンが起動していない状態でも、スマートフォンからこのパソコンを起動すること ができ、このパソコンの公開フォルダーに保存されているデータに、いつでもスマートフォンからアクセスするこ とができるようになります。

(注意) ネットワークを経由してパソコンを起動するため、ネットワークアダプタと電源の設定が別途必要になる 場合があります。設定方法については、[「リモート起動を行うためのネットワーク設定について」](#page-30-0)の項を参照して ください。

(注意) お使いのネットワーク環境によっては、電源オフからの起動ができない場合があります。

#### <span id="page-30-0"></span>■リモート起動を行うためのネットワーク設定について

パソコンをリモート起動するための設定方法と、リモート起動できるためのパソコンの状態について説明しま す。

#### <span id="page-30-1"></span>● リモート起動するための設定方法

パソコンをリモート起動するためには、以下のように設定します。

- 1. My Cloud コントロールの「外出先からのアクセス設定」で、「リモート起動(WOL)の設定」をオンにします。 詳細は、[「外出先からのアクセス設定」](#page-28-0)の項を参照してください。
- 2. ネットワークアダプターの WakeOnLan 関連の設定が有効になっていることを確認します。 以下の手順で確認してください。

(1) デスクトップ画面左下のスタートボタンを右クリックし、表示されるメニューから「デバイスマネージャー」 を選択します。

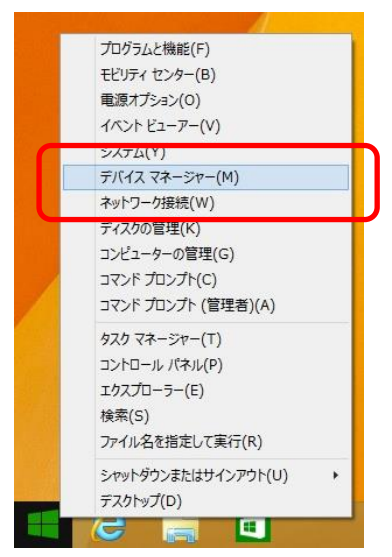

(2) 「デバイスマネージャー」で「ネットワークアダプター」から、お使いのネットワークアダプターを選択し、 右クリックして「プロパティ」を選択します。

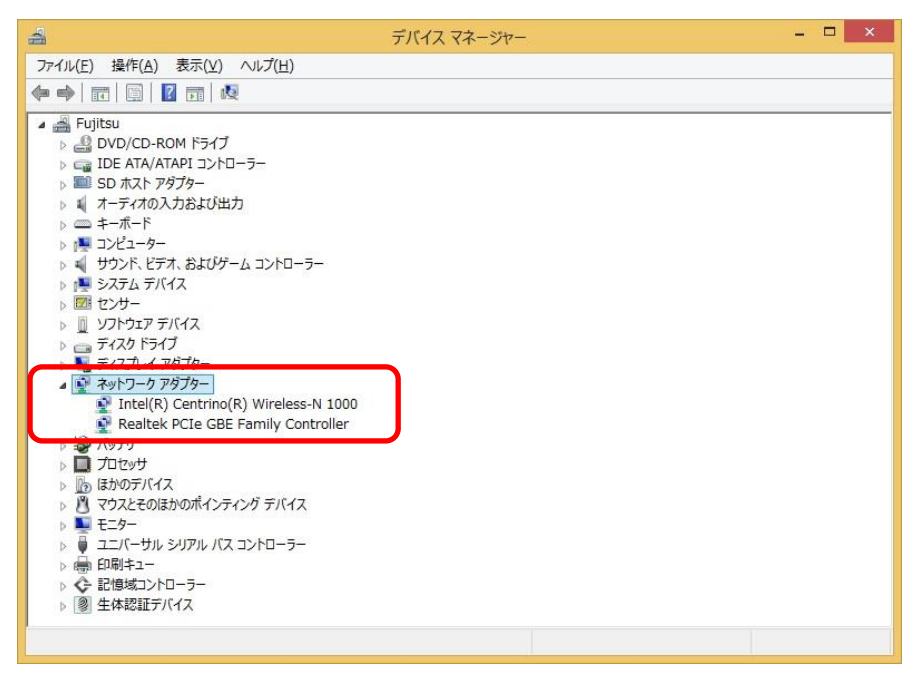

(3) ネットワークアダプターのプロパティの「詳細設定」タブ内の設定を確認します。

(A) 有線 LAN の場合

・「詳細設定」タブの「Wake on Magic Packet」もしくは「ウェイク・オン・マジック・パケット」を選択し、「Enabled」 もしくは「有効」になっていることを確認します。

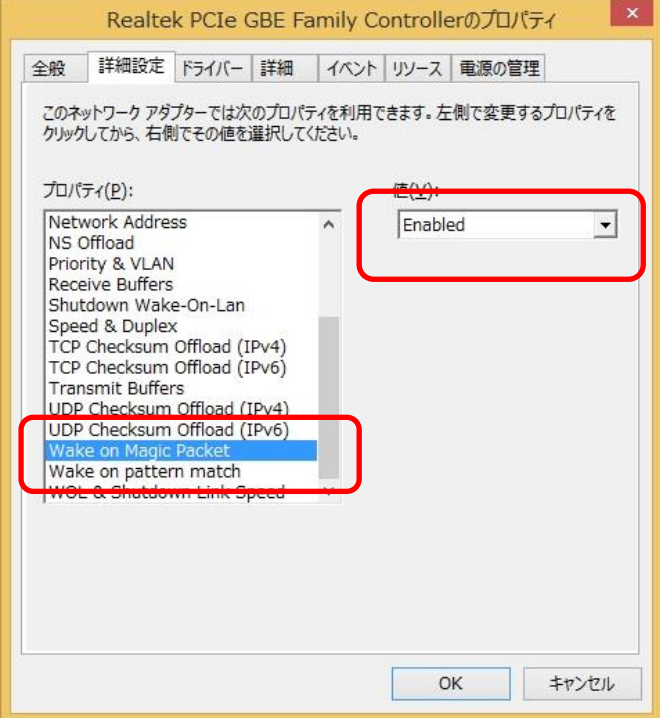

・「詳細設定」タブの「Wake on pattern match」もしくは「ウェイク・オン・パターン・マッチ」を選択し、「Enabled」 もしくは「有効」になっていることを確認します。

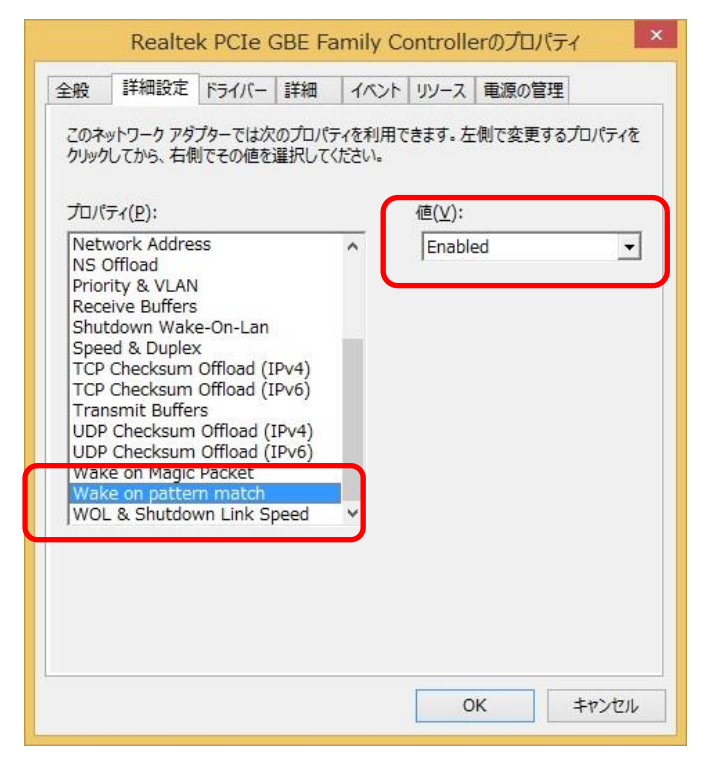

(B) 無線 LAN の場合

・「詳細設定」タブの「Wake on Magic Packet」もしくは「ウェイク・オン・マジック・パケット」を選択し、「Enabled」 もしくは「有効」になっていることを確認します。

・「詳細設定」タブの「WoWLAN のスリープ状態の解除」を選択し、「有効」になっていることを確認します。

(4) ネットワークアダプターのプロパティの「電源の管理」タブ内の設定を確認します。

・「このデバイスで、コンピューターのスタンバイ状態を解除できるようにする」にチェックが入っていることを 確認します。

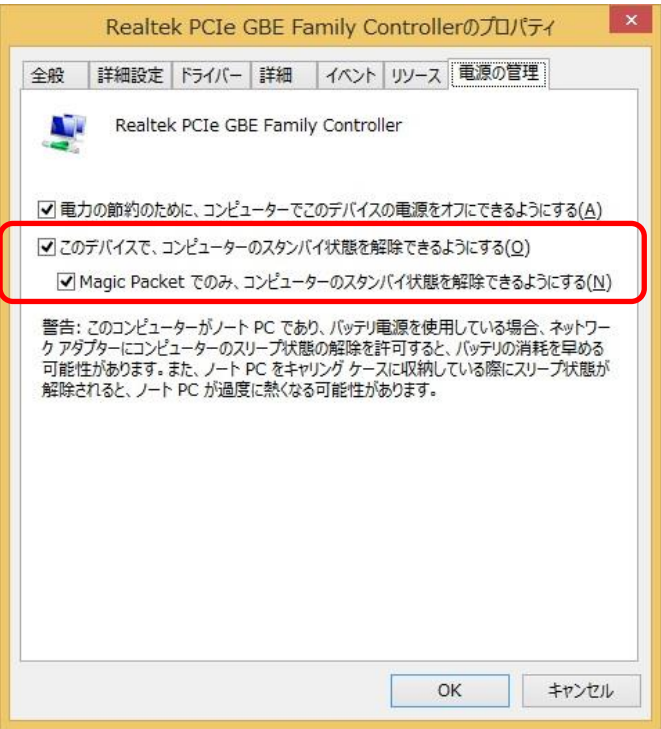

3. 電源オプションの設定を変更します。

以下の手順で変更してください。

(1) デスクトップ画面左下のスタートボタンを右クリックし、表示されるメニューから「電源オプション」を選択 します。

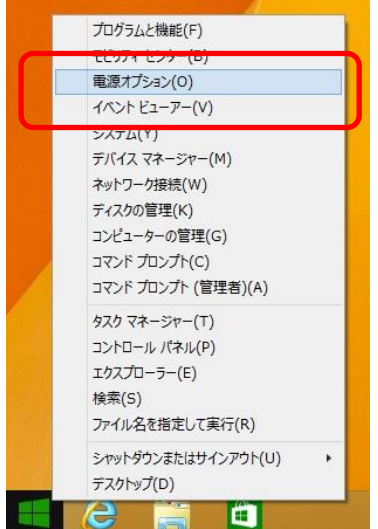

(2) 「電源ボタンの動作の選択」をクリックしたあと、「現在利用可能ではない設定を変更します」をクリックし ます。

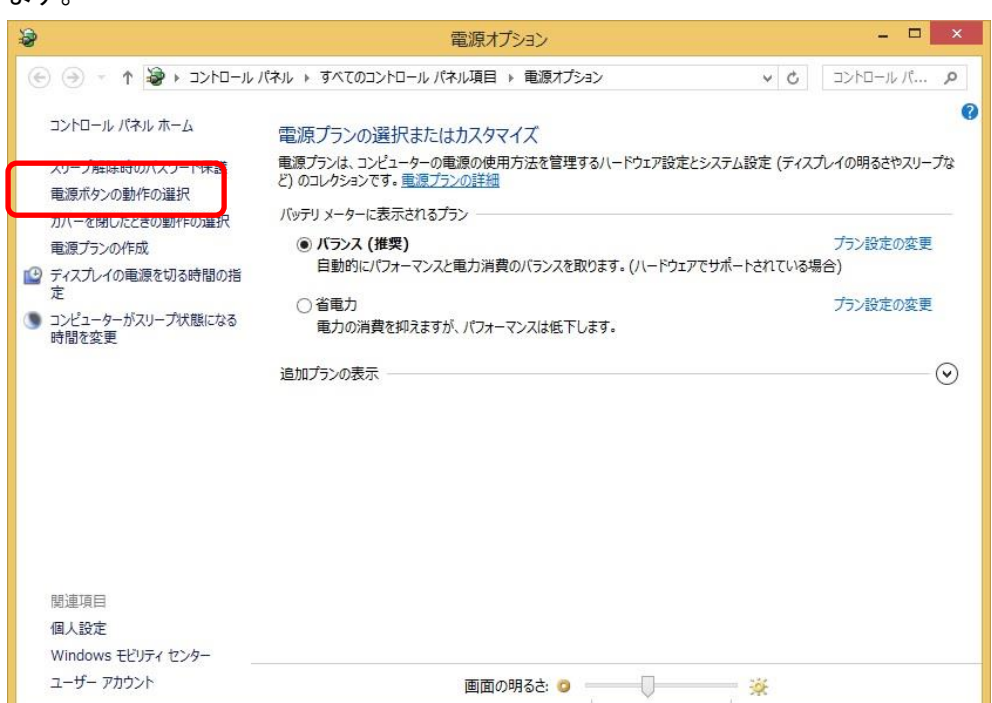

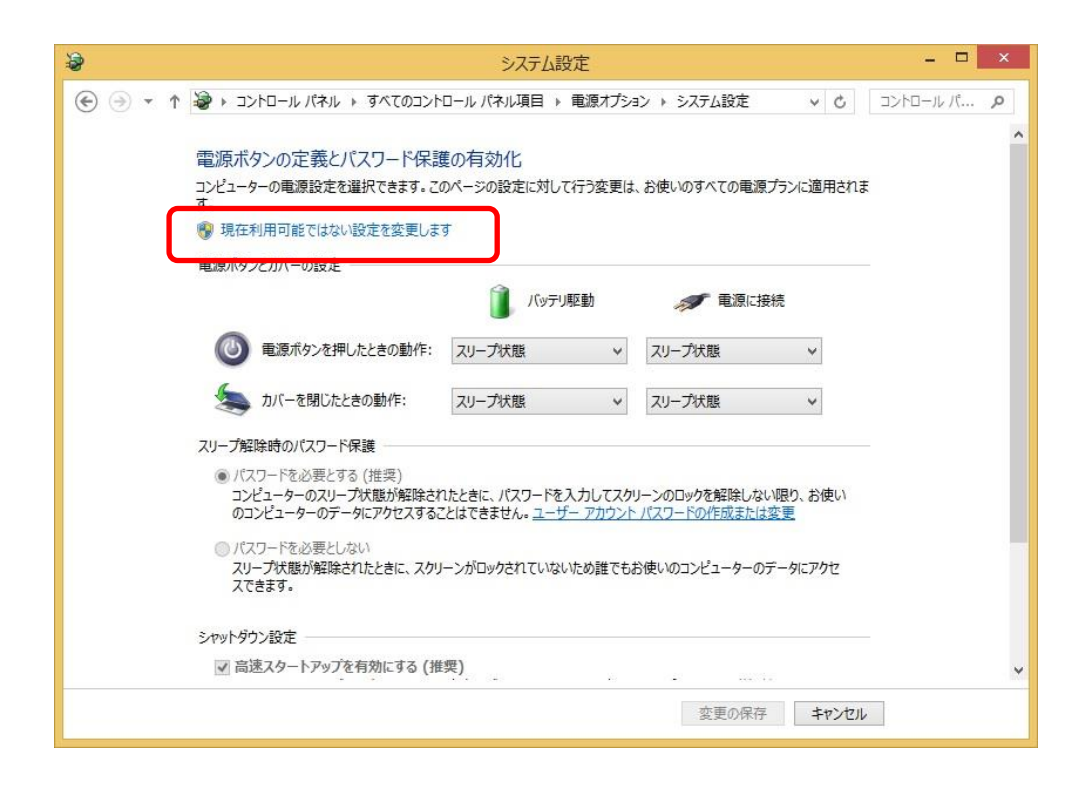

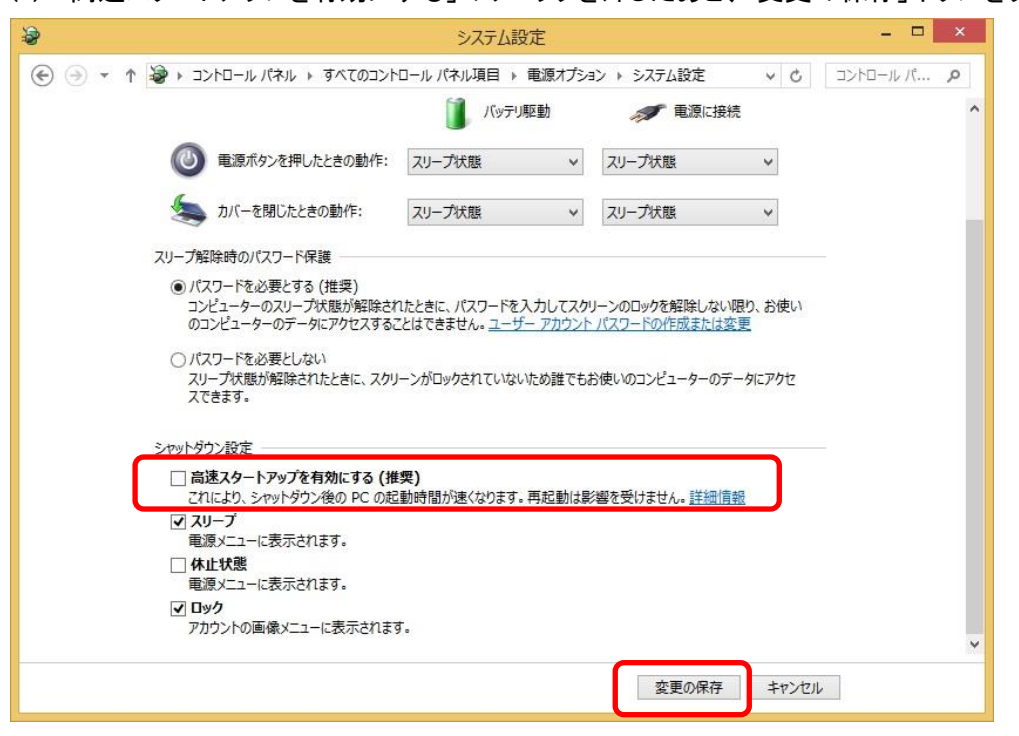

(3) 「高速スタートアップを有効にする」のチェックを外したあと、「変更の保存」ボタンをクリックします。

以上で設定は完了です。

正しく設定できているかどうかについて、事前に確認しておくことをお勧めします。

#### <span id="page-34-0"></span>● リモート起動できるパソコンの状態について

お使いのネットワーク環境によって、リモート起動できるパソコンの状態は次のようになります。

(A) 有線 LAN をお使いの場合

スリープ状態、休止状態、電源オフ状態(※)

- (※)一部の装置を除きます。
- (B) 無線 LAN をお使いの場合 スリープ状態、休止状態

# <span id="page-35-0"></span>6.My Cloud プレイを起動する

My Cloud コントロールの画面から、My Cloud プレイを起動することができます。

サイドバーにある「登録したアカウントで My Cloud プレイを起動」ボタンをクリックすると、My Cloud プレイを起 動します。

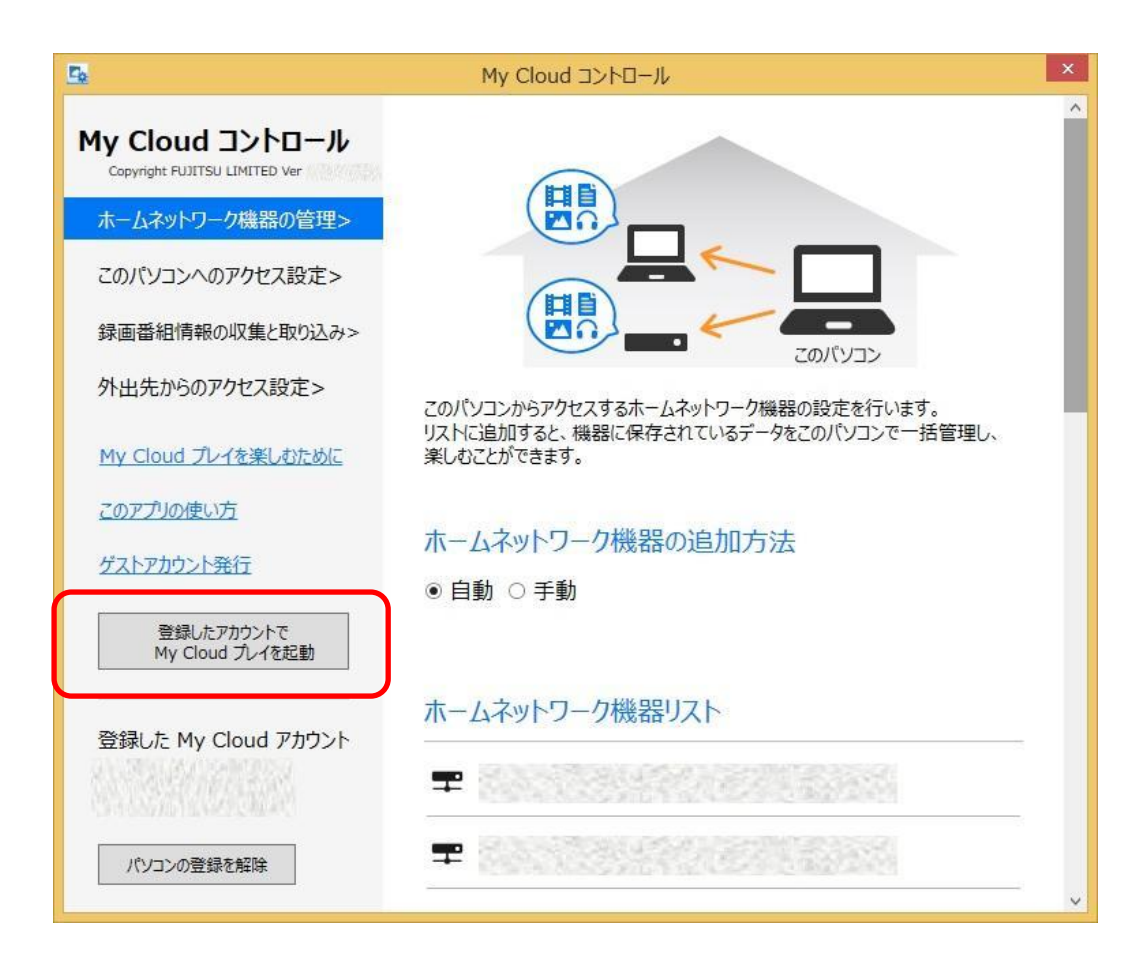

### <span id="page-35-1"></span>■My Cloud プレイをお使いになる場合の注意

以下の場合、My Cloud アカウントの登録がされていない状態になります。 ・My Cloud プレイを再インストールした場合

この場合、My Cloud コントロールから一度、上記ボタンで My Cloud プレイを起動して My Cloud アカウントに ログインすることで、アカウントの登録が完了します。

# <span id="page-36-0"></span>7.My Cloud に関する情報を表示する

My Cloud コントロールには、My Cloud プレイを便利に使うための使い方に関する情報を表示するためのリンク があります。

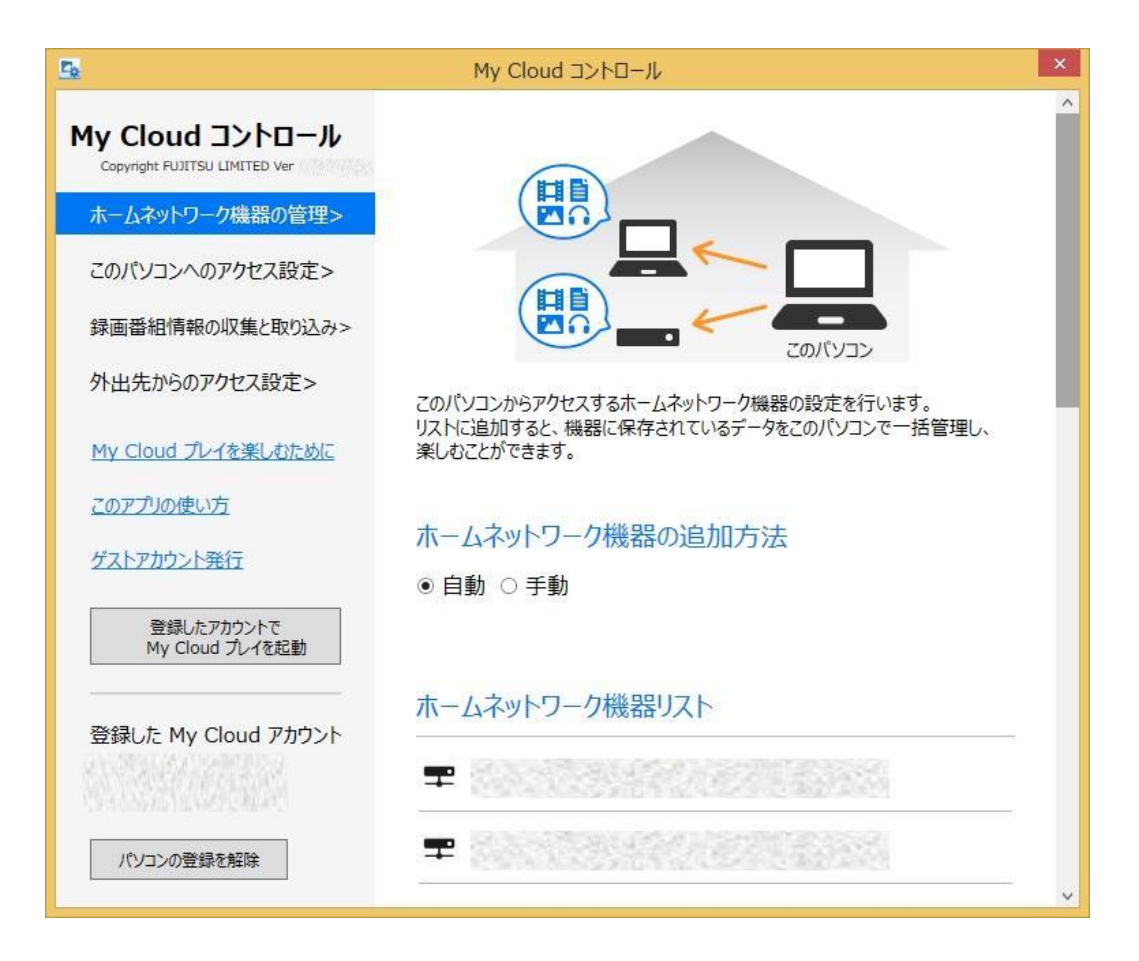

# My Cloud プレイを楽しむために

サイドバーの「My Cloud プレイを楽しむために」のリンクをクリックすると、ブラウザが起動し、My Cloud プレイ をより楽しむための情報が記載されたページが表示されます。

# このアプリの使い方

今ご覧いただいている本マニュアルが開きます。

# ゲストアカウント発行

My Cloud アカウントには、ゲストアカウントを発行することができます。 サイドバーの「ゲストアカウント発行」のリンクをクリックすると、ブラウザが起動し、My Cloud アカウントに対し てゲストアカウントを発行するための情報が記載されたページが表示されます。

<span id="page-37-0"></span>一度 My Cloud コントロールで登録した My Cloud アカウントの情報を解除するには、サイドバーの左下にある 「パソコンの登録を解除」ボタンをクリックします。

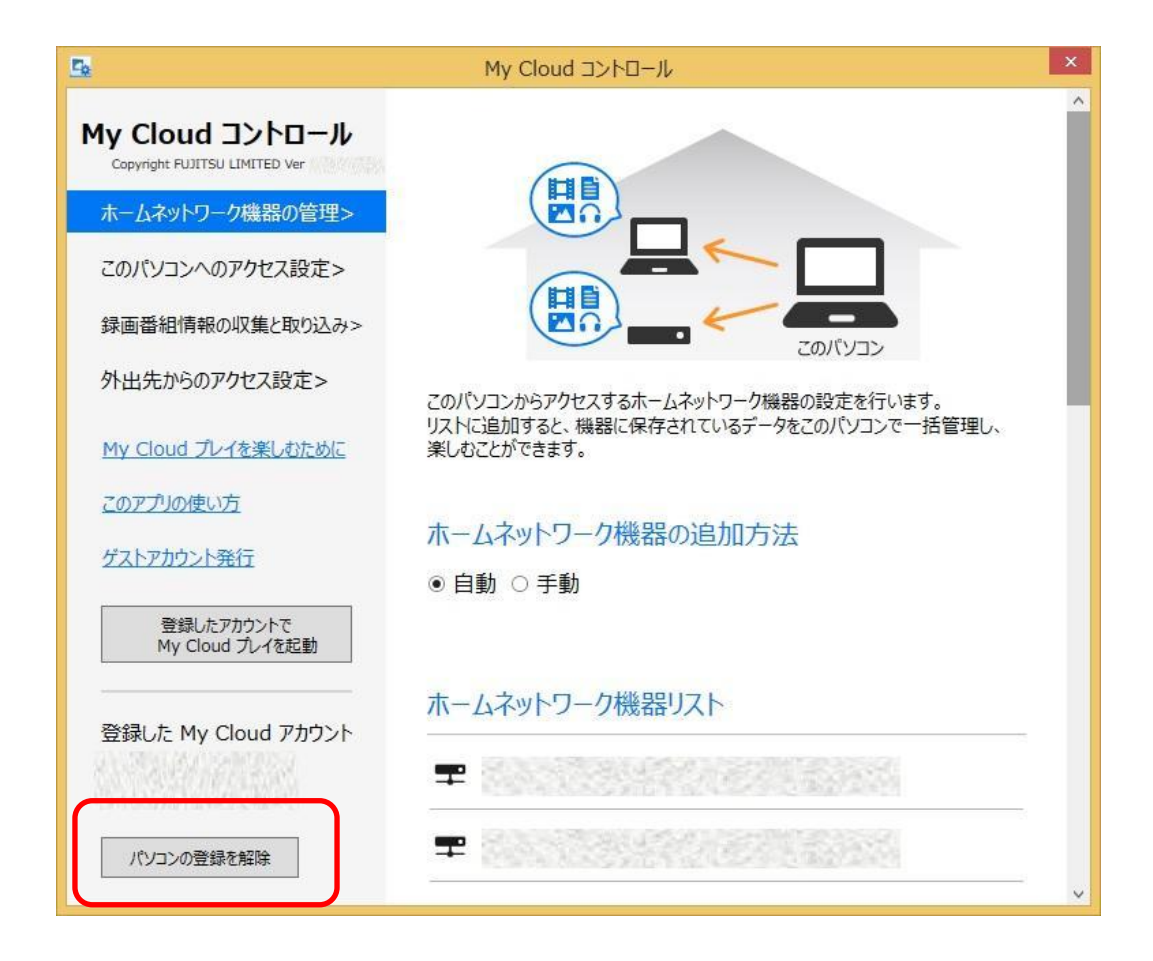

解除してよいかどうか確認する画面が開きます。

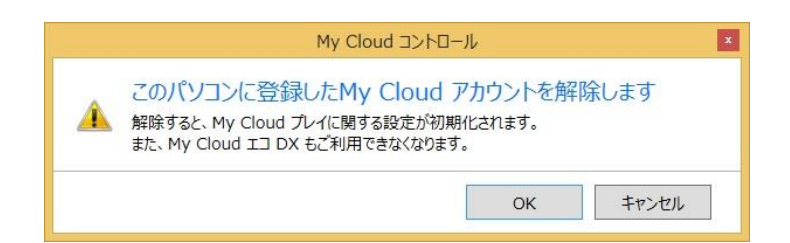

「OK」をクリックすると、登録が解除されます。

(注意) 「My Cloud コントロール」でパソコンの登録を解除すると、下記の設定が初期化されます。

・「My Cloud コントロール」の各設定

・「My Cloud プレイ」のタグ・お気に入りの設定、録画番組の「ロック」設定、閲覧履歴

・自宅のパソコンとモバイル端末とのペアリング情報

再度登録する際に同じ設定内容に戻したい場合は、パソコンの登録を解除する前に事前に上記設定内容を記 録しておき、パソコンの登録後に同じ内容で設定しなおしてください。

(注意) 「My Cloud コントロール」でパソコンの登録を解除すると、My Cloud エコ DX をご利用になれません。 引き続き My Cloud エコ DX をご利用になる場合は、「My Cloud エコ DX 設定 Utility」を起動し、パソコンの登録 を行ってください。

登録が解除されたら、「My Cloud アカウントにパソコンを登録」の画面が表示されます。

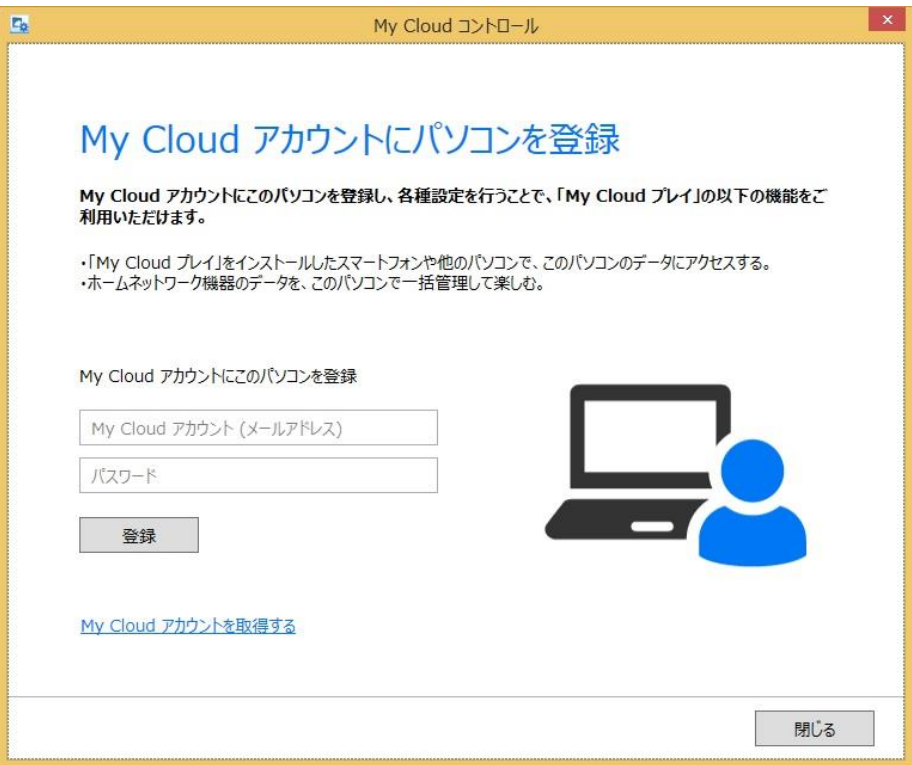

再度パソコンの登録を行う場合は、以下のように操作します。

### <span id="page-38-0"></span>■すでに持っている My Cloud アカウントを登録する場合

My Cloud アカウントとパスワードを入力し、「登録」ボタンをクリックします。登録処理を開始します。

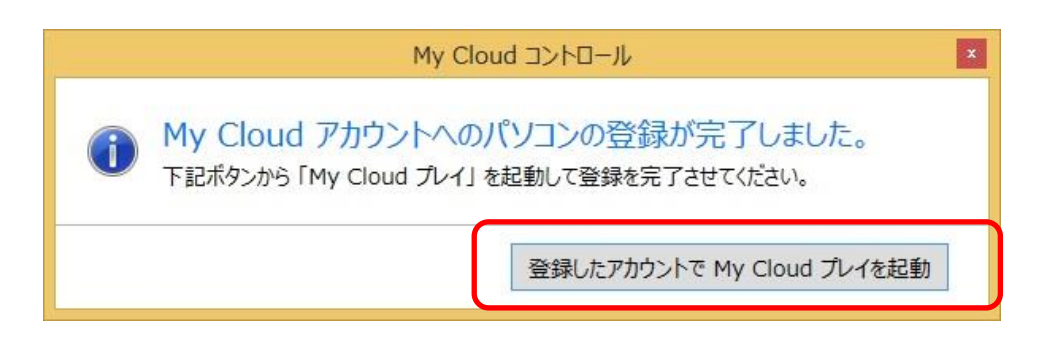

登録が完了すると、このような画面が開きます。 「登録したアカウントで My Cloud プレイを起動」ボタンをクリックします。 「My Cloud プレイ」が起動しますので、続けて登録作業を行います。 [My Cloud プレイ起動後の操作の](#page-13-0)項を参照して作業を完了します。

### <span id="page-39-0"></span>■My Cloud アカウントを新規に取得して登録する場合

新たにMy Cloud アカウントを取得して登録したい場合は、「My Cloud アカウントを取得する」のリンクをクリック してください。新規にアカウントを取得するための画面が表示されます。必要な情報を入力して登録を行いま す。

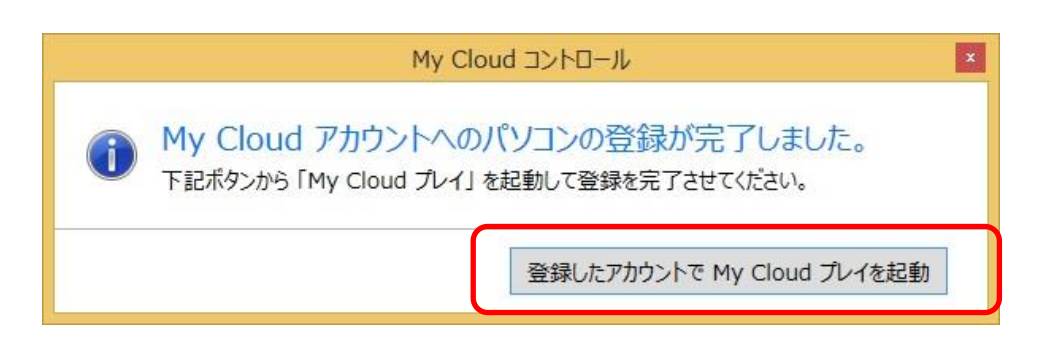

登録が完了すると、このような画面が開きます。 「登録したアカウントで My Cloud プレイを起動」ボタンをクリックします。 「My Cloud プレイ」が起動しますので、続けて登録作業を行います。 [My Cloud プレイ起動後の操作の](#page-13-0)項を参照して作業を完了します。

### <span id="page-40-1"></span><span id="page-40-0"></span>■My Cloud コントロールの起動について

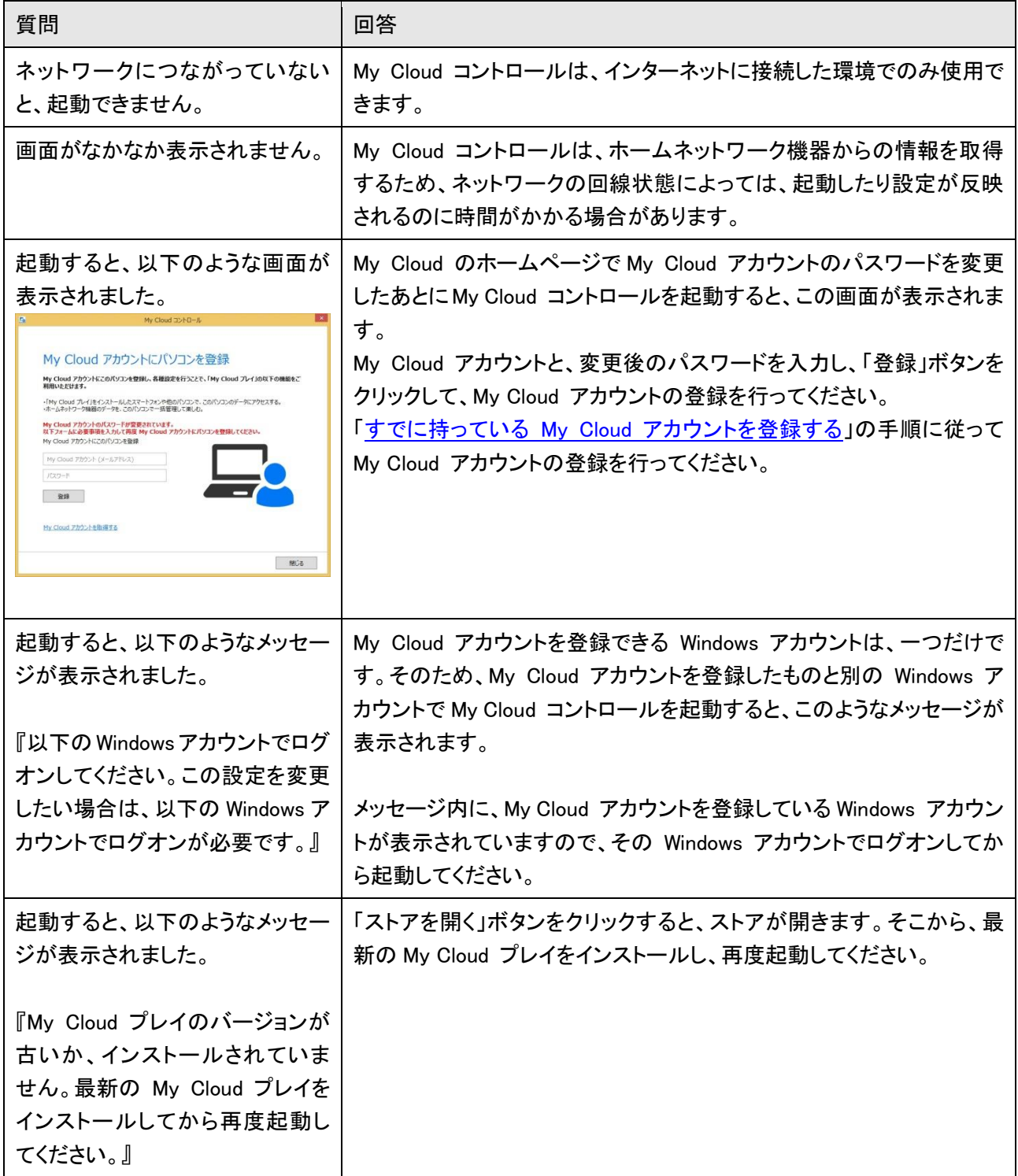

### <span id="page-41-0"></span>■My Cloud アカウントの新規登録について

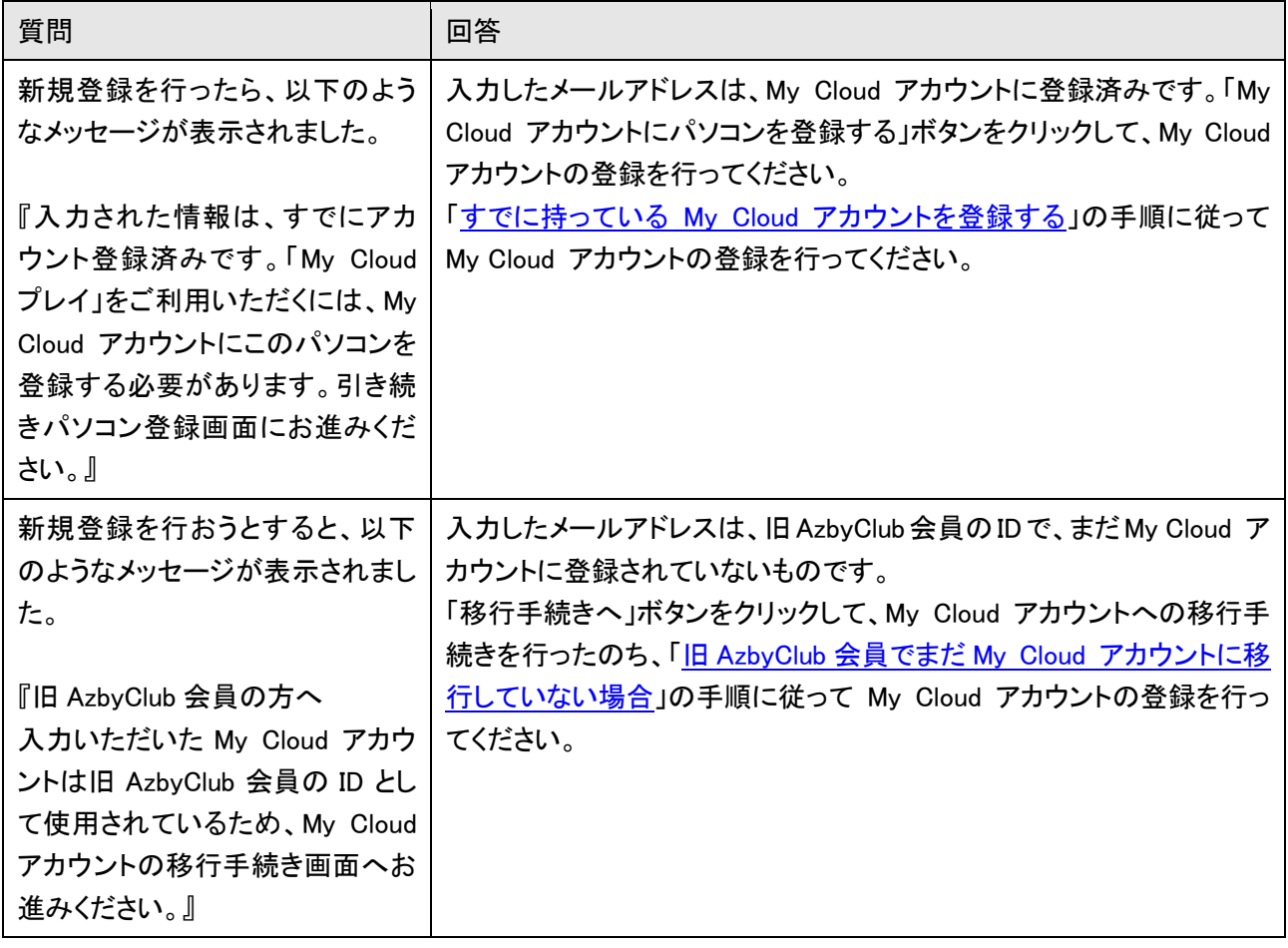

### <span id="page-42-0"></span>■パソコンの登録、解除について

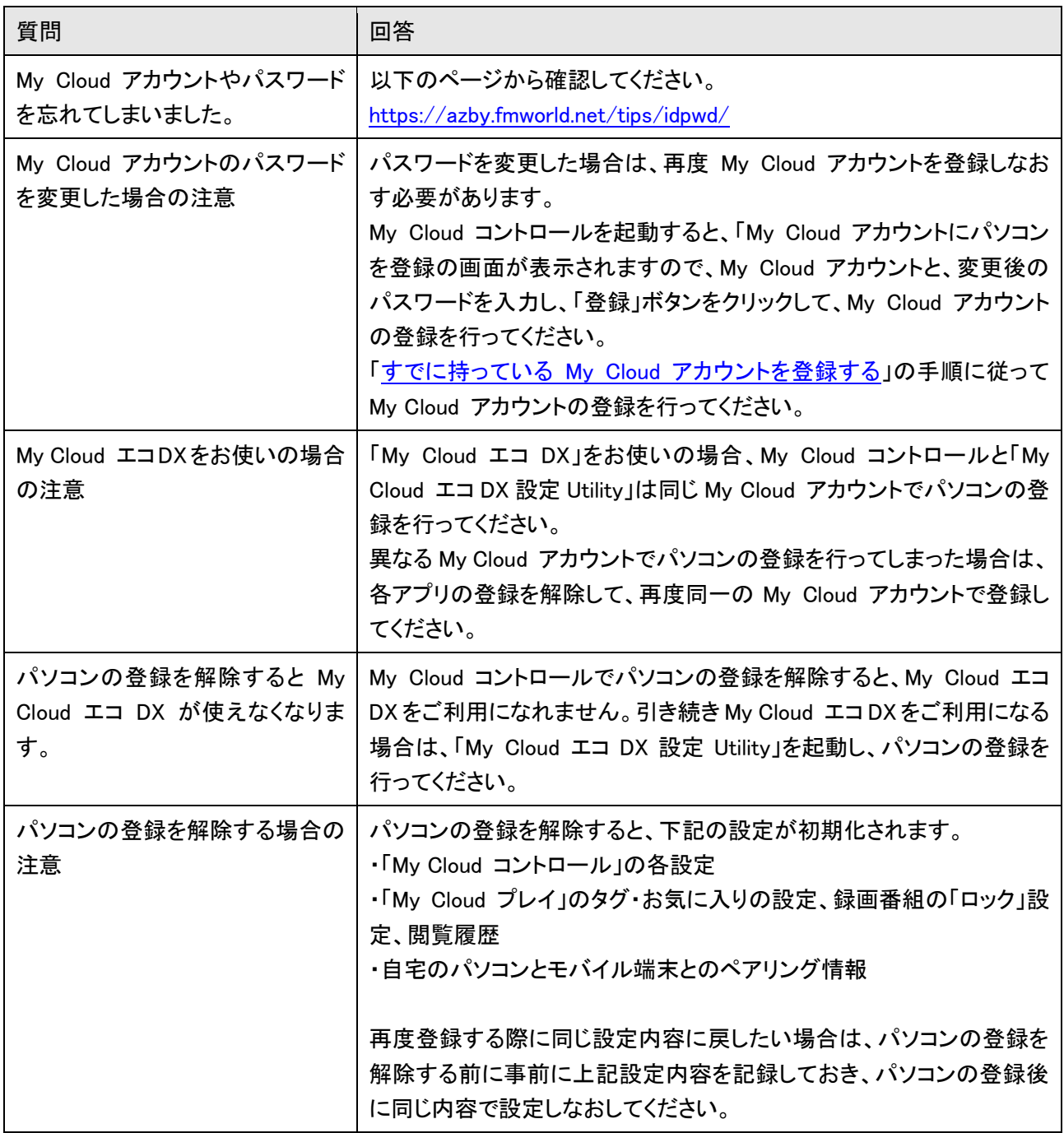

### <span id="page-43-0"></span>■録画番組情報の収集と取り込みについて

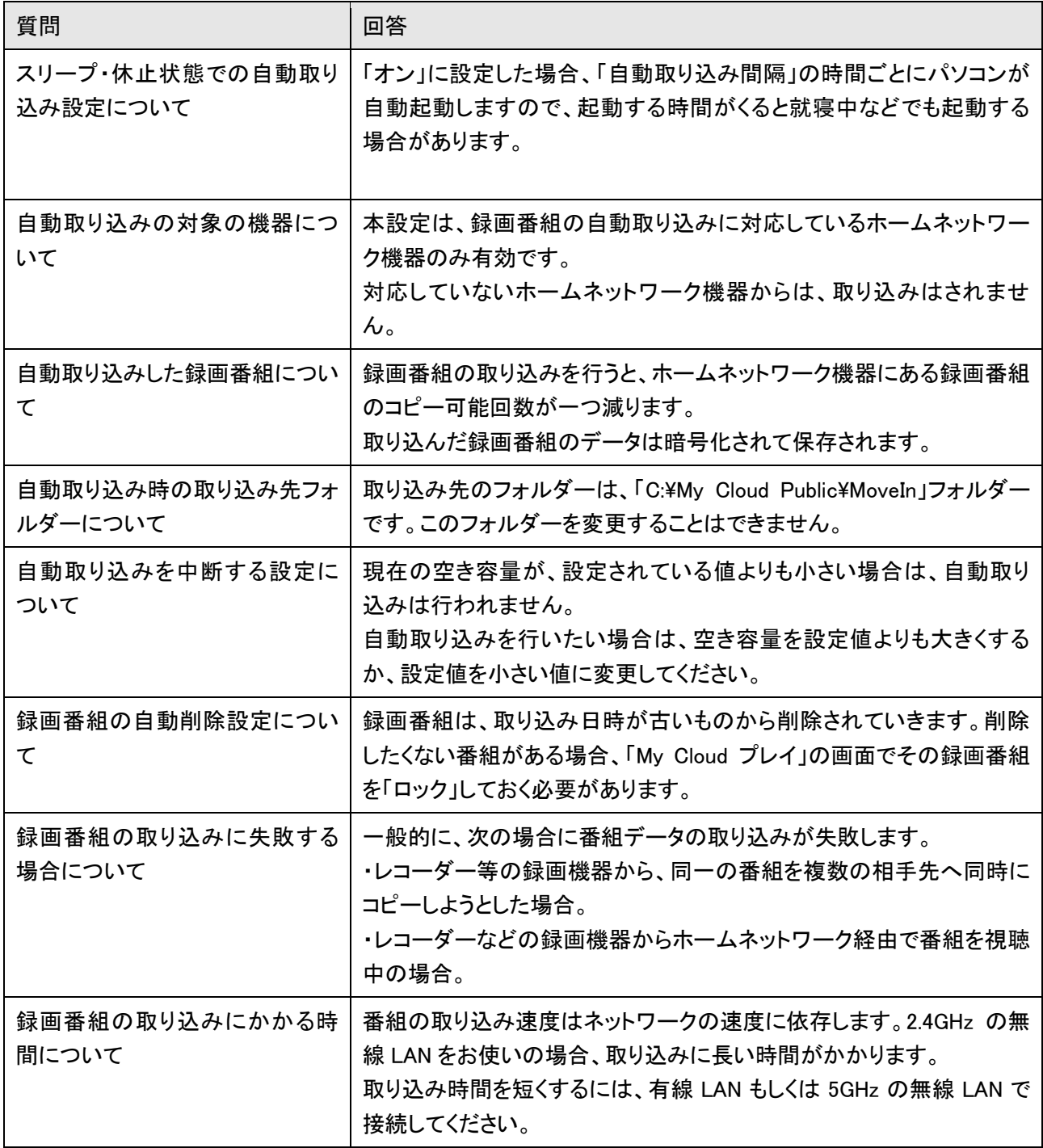

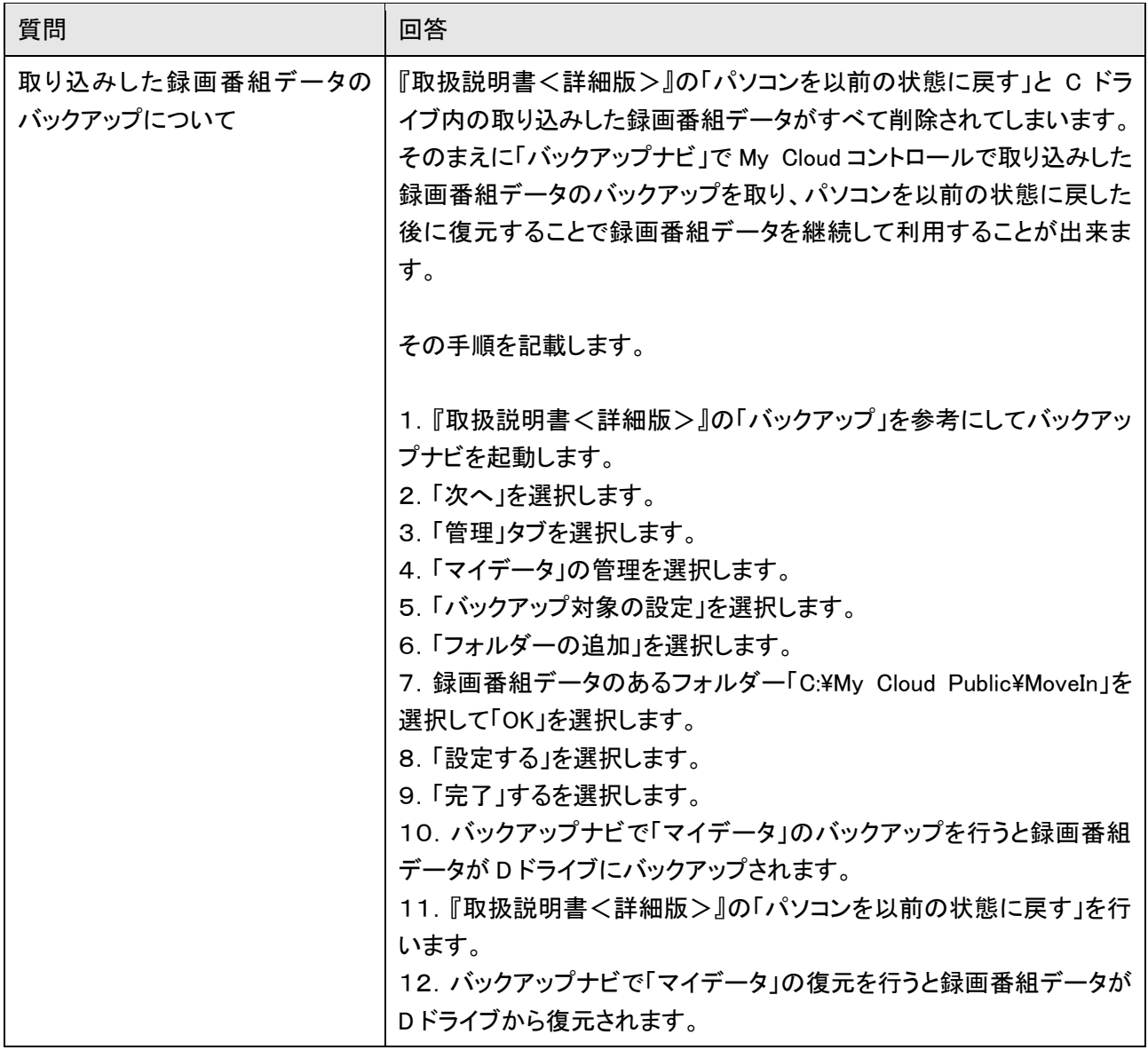

### <span id="page-45-0"></span>■外出先からのアクセス設定について

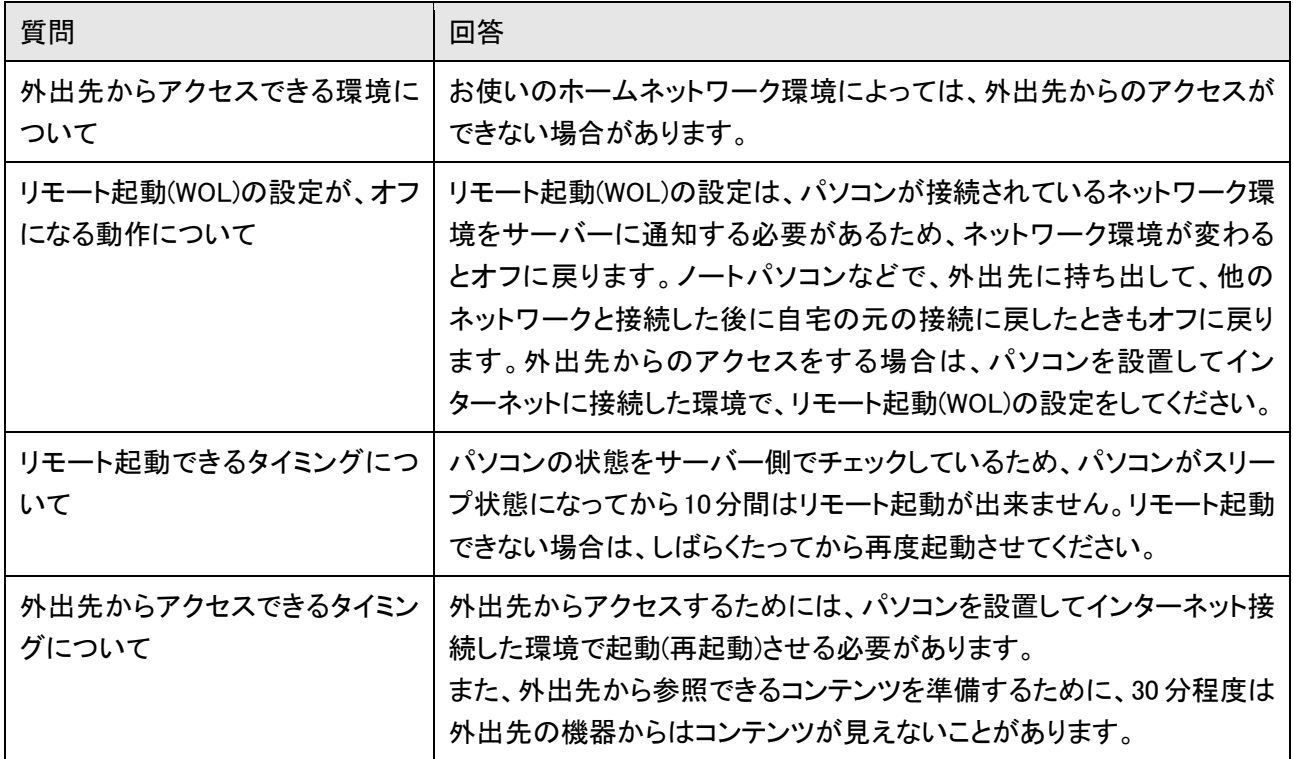

#### <span id="page-46-1"></span><span id="page-46-0"></span>10-1. ソフトウェアの使用許諾について

使用許諾契約書

富士通株式会社(以下「弊社」といいます)は、お客様のパーソナルコンピュータ(以下「お客様パソコン」といいます)にて My Cloud コントロール (以下「本アプリケーション」といいます)をご使用いただく権利をお客様に対して許諾するにあたり、下記「アプリケーションの使用条件」にご同意 いただくことを使用の条件とさせていただいております。

下記「アプリケーションの使用条件」をお読みいただき、以下にてご同意いただけた場合のみ、本アプリケーションをご使用いただくことができま す。

なお、ご同意いただいた後に使用許諾契約書(以下「本契約」といいます)の内容を確認する場合には、本アプリケーションを起動した際に表示 される[ヘルプ]をご覧ください。

#### アプリケーションの使用条件

1. 本アプリケーションの使用権および著作権

お客様は、本アプリケーションを、日本国内においてお客様パソコンで下記用途においてのみ使用できます。なお、お客様は本アプリケーション の使用権のみを得るものであり、本アプリケーションの著作権は引き続き弊社または第三者に帰属するものとします。

・お客様が、My Cloud アカウントの新規登録および My Cloud アカウント登録を前提とした弊社の提供するサービスへの登録を完了するため ・お客様パソコンと同一ネットワーク内の写真、音楽、動画、文書データ(以下「コンテンツ」といいます)を弊社の提供する「外からコンテンツを楽し むサービス」のサーバーを経由して、弊社製プレイヤーアプリ(My Cloud プレイまたはその後継アプリケーション)を搭載した機器から閲覧等する ため

・お客様パソコンと同一ネットワーク内にあるデジタルテレビ放送録画機器に録画されたテレビ録画データをお客様パソコンに複製し、本アプリ ケーションを使用して登録を行った機器に対して配信するため

2. My Cloud アカウント

本アプリケーションを使用するためには、My Cloud アカウントが必要です。My Cloud アカウントをお持ちでない場合、My Cloud アカウントの 登録を完了する必要があります。

3. 本アプリケーションによる情報収集

本アプリケーションは、以下の情報を収集し、インターネット経由でそれらを自動的に弊社の提供する「外からコンテンツを楽しむサービス」の サーバーに転送します。

#### ・お客様パソコンの機器情報

・お客様パソコンに格納されているコンテンツの一覧情報およびメタデータ

・お客様パソコンとネットワークで接続されている家電機器(お客様の他のパーソナルコンピュータを含みます)に格納されているコンテンツの一 覧情報およびメタデータ

・お客様パソコンと弊社が提供する My Cloud ライブラリーとの間で送受信されたコンテンツの一覧情報およびメタデータ

#### 4. 制限行為

・お客様は、本アプリケーションが特許法、著作権法、その他知的財産権に関する法律に基づき保護される著作物であるため、その権利を侵害 する一切の行為を行うことはできません。

・お客様は、本アプリケーションを修正、変更、複製、改造、あるいは逆コンパイル・逆アセンブルをともなうリバースエンジニアリングを行うことは できません。

・お客様は、本アプリケーションおよびその複製物の全部または一部を、有償、無償を問わず第三者に販売、頒布、貸与、譲渡等、あるいは再使 用許諾することはできません。

#### 5. 免責事項

・弊社は、本アプリケーションの不稼動、稼動不良を含む法律上の瑕疵担保責任、その他の保証責任を一切負わないものとします。また、弊社は、 本アプリケーションの商品性、またはお客様の特定の目的に対する適合性について、いかなる保証も行わないこととします。 ・弊社は、本アプリケーションが第三者の著作権その他の権利を侵害していないことを保証するものではありません。

#### 6. 責任の制限

弊社は、いかなる場合であっても、本アプリケーションの使用または使用不能から生じるいかなる損害(直接的損害、間接的損害、特別な事情 から生じた損害、逸失利益、事業の中断、事業情報の喪失その他の金銭的損害を含みますが、これに限られないものとします)に関して、一切責 任を負いません。ただし、当該損害が弊社の故意または重過失によって生じた場合を除きます。

7. ハイセイフティ

本アプリケーションは、パーソナル用、家庭用等の一般用途を想定して設計・製造されているものであり、原子力施設における核反応制御、航 空機自動飛行制御、航空交通管制、大量輸送システムにおける運行制御、生命維持のための医療用機器、兵器システムにおけるミサイル発射 制御など、極めて高度な安全性が要求され、仮に当該安全性が確保されない場合、直接生命・身体に対する重大な危険性を伴う用途(以下「ハ イセイフティ用途」といいます)に使用されるよう設計・製造されたものではありません。お客様は、本アプリケーションをハイセイフティ用途に使用 しないものとします。また、お客様がハイセイフティ用途に本アプリケーションを使用したことにより発生する、お客様または第三者からのいかなる 請求または損害賠償に対しても弊社は責任を負いません。

8. その他

・お客様は、日本国政府および関連する外国政府の必要な許可を得ることなく、本アプリケーションを日本国から輸出することができません。なお、 本アプリケーションは、日本国内向け仕様であり、日本国外の規格等には準拠しておりません。

・弊社は、本アプリケーションの仕様を必要に応じ、お客様への予告なく変更する場合があります。

・本契約は、日本国法に準拠するものとします。また本契約に関連する紛争は、東京地方裁判所を第一審の専属的合意管轄裁判所とします。

以上

#### <span id="page-48-0"></span>10-2. サービス利用規約について

サービス利用規約

個人情報の取り扱いについては、第 9 条に記載しています。

#### 第 1 条(適用範囲)

1.本サービス利用規約(以下「本規約」といいます)は、My Cloud アカウント所有者が、富士通株式会社(以下「富士通」といいます)が提供する、 第 4 条において詳細を定める外からコンテンツを楽しむサービス(以下「本サービス」といいます)を利用する場合に適用されるものとします。本規 約に基づき、本サービスを利用する My Cloud アカウント所有者を以下「利用者」といいます。

2.本規約は、My Cloud アカウント利用規約に優先して適用されるものとし、本規約に定めのない事項については、My Cloud アカウント利用規約が 有効に適用されるものとします。また、本規約とは別に、本規約末尾に定める本サービスの専用サイト(以下「本サービス専用サイト」といいます) にご利用上の注意、ガイドラインまたは利用条件(以下総称して「利用条件等」といいます)が定められる場合には、当該利用条件等も本サービス に適用されるものとします。なお、本規約と利用条件等の定めが異なる場合は、利用条件等の定めが優先して適用されるものとします。

#### 第 2 条(利用契約)

1.利用者が本規約に同意の上、本サービスの利用登録を完了した時点で、本サービスの利用に関する利用者と富士通との契約(以下「利用契約」 といいます)が成立するものとします。

2.富士通は、本規約に従って本サービスを利用する、一身専属の非独占的かつ譲渡不能の限定的な使用許諾を利用者に付与し、利用者は、本 規約に同意しない場合、本サービスを利用することができません。

第 3 条(サービスの提供条件)

1.本サービスを利用するには、本サービス専用サイト記載の My Cloud コントロールを搭載した本サービスの対象製品(以下「サービス対象製品」 といいます)および本サービス専用サイト記載の My Cloud プレイを搭載した PC、スマートフォン、またはタブレット端末(以下総称して「プレイヤー 端末」といいます)が必要となります。

2.本サービスの利用申込みにあたって、利用者は以下の条件を満たしていることを前提とします。

(1) 日本国内に居住しており、日本語を用いて本サービスの提供を受けることができること

(2) 本サービスを利用するために必要な PC、スマートフォン、タブレット端末その他の機器、My Cloud コントロールおよび My Cloud プレイ等、本 サービス専用サイト記載のソフトウェア、ならびにインターネット等の通信回線を、自己の費用と責任において準備し、本サービスを受けることが 可能な状態にすること。

3. 利用者は、本サービスを利用するにあたり、事前に My Cloud アカウントを取得し、サービス対象製品の My Cloud コントロール上およびプレイ ヤー端末の My Cloud プレイ上で My Cloud アカウントを入力する必要があります。

4.本サービスを利用して自宅外(以下「宅外」といいます)から自宅内(以下「宅内」といいます)の写真、音楽、動画、文書データ(以下総称して 「コンテンツ」といいます)を閲覧等するためには、事前に宅内において、宅外で利用するプレイヤー端末と宅内のサービス対象製品を用いて、 サービス対象製品の My Cloud コントロール上で機器登録を行う必要があります。

第 4 条(サービス内容)

1.富士通は、利用者に対し、以下のサービスを提供します。 利用者が宅内および宅外において本サービスに対応したプレイヤー端末から、宅内に設置したサービス対象製品にアクセスし、当該サービス対 象製品および当該サービス対象製品と同一ネットワーク内にあるコンテンツを閲覧等するために必要な接続環境を提供するサービス

2.富士通は、本サービスに係る業務の全部または一部を第三者に委託できるものとします。

第 5 条(利用料等)

1.利用者は、第 3 条に記載された、本サービスを利用するための提供条件を満たすことにより、無料で本サービスを利用することができます。

2.本サービスを利用するために必要なインターネット等のアクセスにかかる費用は、利用者と、利用者が利用するインターネット等のアクセスサー ビスを提供する事業者との間の契約に基づいて、利用者が負担するものとします。

第 6 条(本サービスに関するサポート)

1.富士通は、利用者からの本サービスの問い合わせについて、E メールにてサポート(以下「本サポート」といいます)するものとします。本サポー トの窓口のメール問い合わせフォームについては本サービス専用サイトにて通知するものとします。

2.本サポートの利用可能時間は、本サービス専用サイトに定めるとおりとします。

3.利用者は、以下の各号の作業が本サポートの対象とならない場合があることをあらかじめ了承するものとします。 (1)第 1 項に規定される方法でのサポートが不可能または不適切と富士通が判断した場合におけるサポート作業 (2)質問に対する作業が、連続的かつ長時間にわたる作業 (3)その他富士通が本サポート対象にならないと判断した作業

第 7 条(利用者の責任)

1.利用者は、利用者自身の責任において本サービスを利用するものとし、本サービスにおいて行った行為およびその結果について一切の責任を 負うものとします。

2.利用者は、本規約および適用される法律、規制または該当する法域で一般に認められる慣行によって許諾される目的に限り、本サービスを利 用することに同意します。

第 8 条(利用者の遵守事項)

1.利用者は、利用者による本サービスの利用と本サービスを利用してなされた一切の行為とその結果について一切の責任を負います。

2.利用者は、利用者による本サービスの利用と本サービスを利用してなされた一切の行為に起因して、富士通または第三者に対して損害を与え た場合(利用者が本規約上の義務を履行しないことにより富士通または第三者が損害を被った場合を含みます)、自己の責任と費用をもって損

害を賠償するものとします。

3.利用者は、本サービスを利用するにあたって、富士通または第三者の著作権およびその他知的財産権を侵害する一切の行為を行わないもの とします。

第 9 条(個人情報の取扱い)

1.富士通は、本サービスを提供するにあたり利用者から取得した個人情報(サービス対象製品またはプレイヤー端末に搭載された My Cloud コン トロールまたは My Cloud プレイから収集する情報のうち、個人情報に該当する情報を含む。以下同じ)を別途富士通ホームページ上に掲示する 「個人情報保護ポリシー」に基づき、適切に取り扱うものとします。

2.富士通は、本サービスの利用にあたり利用者が富士通に提供した個人情報を、以下の利用目的の範囲内で取り扱います。

(1) 本サービスを提供すること。

(2) 本サービスの向上を目的として、E メール、郵便、電話等によりアンケート調査を実施すること。

(3) 本サービスの向上を目的として、利用者における本サービスの利用状況に関する情報を収集、分析および統計処理を実施すること。

(4) 利用者本人からの本サービスについての問い合わせなどに対して E メールによる対応を行うこと。

(5) 個々の利用者の個人情報の取扱いにつき、個別に利用者の同意を得るために、該当利用者に対し E メール等により連絡すること、および当 該同意を得た利用目的に利用すること。

(6) 利用者の個人情報を個人が識別・特定できない形に加工したうえで、集計、分析を行い、新規サービスの開発等の業務の遂行のために利用 すること。

3.前項以外に、個人情報の新たな利用目的が発生した場合には、富士通は利用者に同意を得た範囲内で利用するものとします。

4.富士通は、My Cloud アカウント利用規約または利用者が同意した(将来同意する場合を含みます)個別サービスの利用規約等に基づき、利用 者が富士通または提携企業(My Cloud アカウント利用規約第 2 条第(9)号に定める企業。以下同じ)に提供した個人情報のうち、My Cloud アカウ ント利用規約または当該利用規約等において、利用者が利用する My Cloudサービスの提供者(富士通または提携企業)に対して提供するものと 定められた個人情報を、本条第 2 項および本条第 3 項に定める目的で利用する場合があります。

5.富士通は、利用者が本条第 2 項に基づき富士通に提供した利用者の個人情報のうち、以下の各号に定める個人情報を、My Cloud アカウント 利用規約もしくは利用者が同意した(将来同意する場合を含みます)個別サービスの利用規約または契約企業が提供する契約企業サービスの 利用規約等で定める目的の範囲で利用し、また、提携企業が個別サービスを提供する場合または契約企業が契約企業サービスを提供する場合 には、当該個別サービスの利用規約または契約企業サービスの利用規約等における個人情報の利用目的を達成するのに必要な範囲で当該提 携企業または契約企業に対して、暗号化を施した通信または E メール等の手段により提供する場合があります。

(1) 本サービスの利用状況

(2) My Cloud コントールおよび My Cloud プレイの利用時に入力した情報(メールアドレス等)

(3) サービス対象製品およびプレイヤー端末の号機、シリアルナンバー等の情報

6.富士通は、本条第2項および本条第3 項の利用目的の達成に必要な範囲で個人情報を業務委託先に預託し取り扱わせることができるものとし ます。

7.利用者は、自らの個人情報を本サービスを利用して公開するときは、第 8 条(利用者の遵守事項)および第 13 条(責任限定)が適用されること を承諾します。

8.利用者は、本サービスの提供にあたり富士通が取得した個人情報について、利用目的の通知、個人情報の開示・訂正・削除・利用停止等を富 士通に請求することができるものとします。なお、当該請求は、以下のサイトに定める手続きに従って行うものとします。

http://jp.fujitsu.com/about/compliance/privacy/application/

第 10 条(情報の提供)

富士通は、本サービスの提供および契約企業が契約企業サービスを利用者に提供するために本サービスを提供するに当たり、サービス対象製 品が取得している情報を契約企業に提供することがあります。

第 11 条(利用者資格の取り消し)

1.利用者が、My Cloud アカウントを削除した場合(富士通による My Cloud アカウントの取り消しの場合を含みます)は、本サービスの利用資格も 同時に喪失するものとします。

2.利用者が以下の各号のいずれかに該当する場合、富士通は、当該利用者による本サービスの全部または一部の利用を停止、または本サービ スの利用資格を取消す場合があります。なお、富士通は、本サービスの利用資格取消後も、一定期間、当該利用者から提供を受けた情報を保 持することができるものとします。

(1)本規約に違反した場合

(2)本サービスの運営を妨げる行為を行った場合

(3)他者になりすまして本サービスを利用した場合

- (4)他者を誹謗中傷したり公序良俗に反する行為をした場合
- (5)富士通が事前に承認した場合を除き、本サービスを使用して、営業活動、営利を目的とした利用およびその準備を目的とした利用を行った場 合

(6)他の個別サービスの利用規約等に違反した場合

(7)本サービスの提供のために富士通が記録した情報または他の利用者が登録した情報等を改ざんした場合

(8)富士通のサーバーに不正にアクセスする行為または有害なコンピュータ・プログラム等を送信または書き込んだ場合

(9)他の利用者による本サービスの利用または富士通による本サービスの提供に支障を与え、またはこれを妨げた場合

(10)富士通または第三者の著作権およびその他知的財産権を侵害した場合

(11)富士通または第三者の財産、名誉、信用およびプライバシー等を侵害した場合

- (12)法令または公序良俗に反する行為をした場合
- (13)その他富士通が不適切と判断した行為を行った場合

3.前項各号のいずれかの行為を利用者が行ったことにより富士通が損害を被った場合、富士通は利用者に対し損害の賠償を請求することがあり ます。

第 12 条(本サービスの終了、中断)

1.利用者は、富士通が単独の裁量により、利用者への事前の通知により本サービスの全部または一部を修正、終了する場合があることを了承す るものとします。

2.利用者は、本サービスの提供終了に伴い、富士通が本サービス専用サイト等を閉鎖することを了承するものとします。

3.利用者は、以下の各号に定める場合に、富士通が本サービスの提供を中断することがあることを了承するものとします。 (1)天災地変、労働争議等の不可抗力により本サービスの提供ができない場合 (2)本サービス提供用の設備の保守上または工事上やむを得ない場合 (3)運用上または技術上、本サービスの一時的な中断を必要とした場合

4.利用者は、前項各号のいずれか、またはその他の事由により本サービスの全部または一部の提供に遅延または中断が発生しても、これに起 因して利用者が被った損害に関し、富士通は一切責任を負わないことを了承するものとします。

第 13 条(責任限定)

1.富士通は、利用者が本サービスを利用することにより得た情報等についていかなる保証責任も負わないものとします。

2.本サービスの内容は富士通がその時点で提供可能なものとし、利用者に対する富士通の責任は、利用者が支障なく本サービスを利用できるよ う、善良なる管理者の注意をもって本サービスを提供することに限られるものとします。

3.利用者または富士通以外の第三者の責に帰すべき事由によって、利用者が本サービスの全部または一部を利用出来ないことにつき、富士通 は一切の責任を負いません。

4.富士通は、本サービスに損失、不正行為、攻撃、ウィルス、障害、ハッキング、その他セキュリティ侵入がないことを表明または保証せず、また、 これらに関し一切の責任を負いません。

5.富士通は、本サービスの利用に際し、利用者が第三者に与えた損害の一切の責任を負わないものとし、利用者が第三者に与えた損害は利用 者の責任と費用をもって解決し、富士通に損害を与えることがないものとします。

6.富士通は、利用者または第三者に対し、本サービスの修正または中断についての一切の責任を負わないものとします。

7.富士通は、本サービスの利用または利用不能により発生した利用者の損害(第三者との間で生じたトラブルに起因する損害を含みます。)に対 し、一切責任を負いません。

8.富士通は、いかなる場合においても、富士通の責に帰すことのできない事由から生じた損害、富士通の予見の有無を問わず特別の事情から生 じた損害、逸失利益ならびに第三者からの損害賠償請求に基づく損害については、責任を負わないものとします。

9.前二項の損害が富士通の故意または重過失に起因するものである場合は、前二項の規定は適用されないものとします。

#### 第 14 条(変更)

富士通は、以下の各号の事項を変更する必要が生じた場合は、利用者に対する通知をもって変更できるものとします。

(1) 本規約の内容

- (2) 本サービスの内容
- (3) 本サービス専用サイトの URL 等

#### 第 15 条(通知)

1.本規約における富士通から利用者への通知は、本サービス専用サイトでの表示または E メール等での送付により行われるものとします。

2.利用者は、前項による通知方法で、富士通の利用者への通知義務が履行されたものとすることに同意するものとし、メール等の前項による方 法以外の方法による利用者への通知も受け入れることに同意するものとします。

第 16 条(準拠法・管轄裁判所)

本規約は、日本法に準拠し解釈されるものとします。利用者と富士通の間で本サービスにつき訴訟を提起する場合、東京地方裁判所を第一審の 専属的合意管轄裁判所とするものとします。

付則

本規約は、2014 年 5 月 22 日から効力を発するものとします。

本サービス専用サイト:[http://azby.fmworld.net/support/soft/mycloudapps/play/] Android は、Google Inc.の米国およびその他の国における登録商標または商標です。 iOS は、Cisco の米国およびその他の国における登録商標または商標であり、ライセンスに基づき使用されています。 Windows は、米国 Microsoft Corporation の米国およびその他の国における登録商標または商標です。 その他の会社名および製品名は、富士通または各社その他の商号、商標または登録済みまたは未登録の商標です。

### My Cloud コントロール ユーザーズマニュアル B5FW-0161-02 Z0-00 発行日 2014 年 8 月 発行責任 富士通株式会社 〒105-7123 東京都港区東新橋 1-5-2 汐留シティセンター

●このマニュアルの内容は、改善のため事前連絡なしに変更することがあります。

●このマニュアルに記載されたデータの使用に起因する第三者の特許権および その他の権利の侵害については、当社はその責を負いません。

●無断転載を禁じます。

Copyright FUJITSU LIMITED 2014